# **Laboratory Management**

Provider Orientation for Johns Hopkins HealthCare

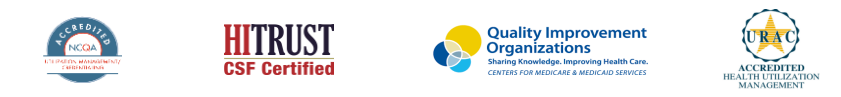

©2019 eviCore healthcare. All Rights Reserved. This presentation contains CONFIDENTIAL and PROPRIETARY information.

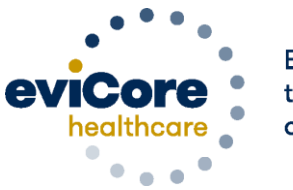

Empowering the Improvement of Care

# **Agenda**

- **Company Overview**
- **Clinical Approach**
- **Program Overview**
- **Prior Authorization Outcomes & Special Considerations**
- **Reconsideration Options**
- **Methods to Submit Requests**
- **Provider Portal Overview**
- **Additional Provider Portal Features**
- **Provider Resources**
- **Q & A**

# **Company Overview**

©eviCore healthcare. All Rights Reserved. This presentation contains CONFIDENTIAL and PROPRIETARY information. 3

# **250M Members Managed**

# **Comprehensive 10 Solutions**

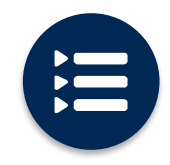

The industry's most **comprehensive clinical evidence-based guidelines**

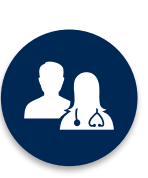

5k <sup>+</sup> employees including **1k clinicians**

Engaging with 570k<sup>+</sup> providers

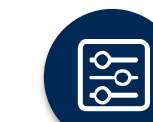

Advanced, innovative, and intelligent technology

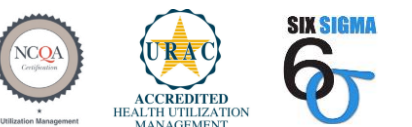

**Quality Improvement Organizations** Sharing Knowledge. Improving Health Care CENTERS EOR MEDICARE & MEDICAID SERVICE

### **Headquartered in Bluffton, SC Offices across the US including:**

- Lexington, MA
- Colorado Springs, CO •
- Franklin, TN

.

- Greenwich, CT
- Melbourne, FL
- Plainville, CT
- Sacramento, CA
- St. Louis, MO

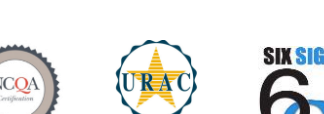

 $\overline{A}$ 

# **Clinical Approach**

©eviCore healthcare. All Rights Reserved. This presentation contains CONFIDENTIAL and PROPRIETARY information. 5

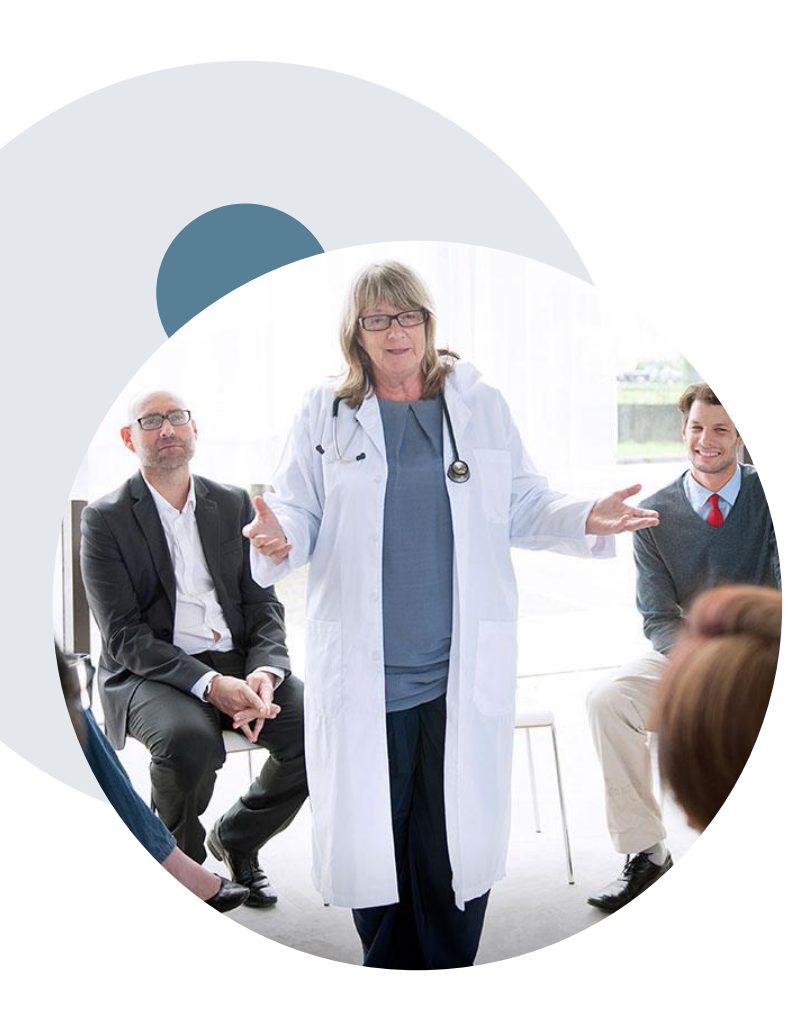

.

### **Evidence-Based Guidelines**

### **The foundation of our solutions**

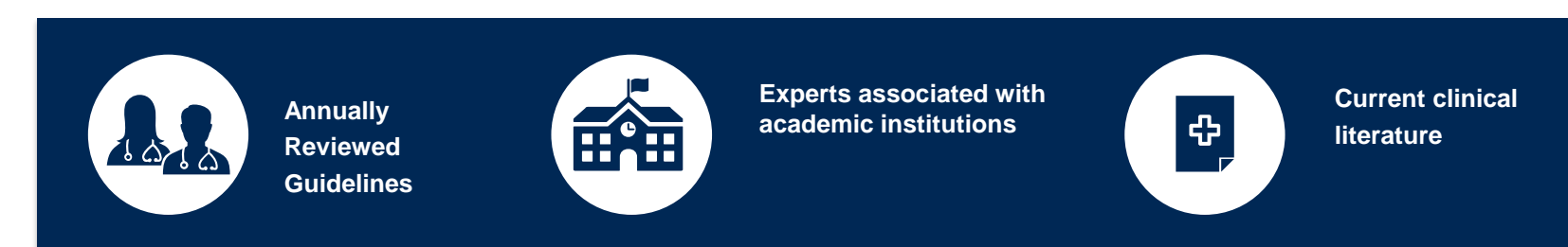

### **Evidence-based medical policy incorporating:**

- Independent health technology assessments
- Annual review of current clinical literature
- Internal specialty expertise
- National society recommendations
- External academic institution subject matter experts
- Medical Advisory Board

# **Clinical Staffing –** Multi-Specialty Expertise

### **Dedicated nursing and physician specialty teams for various solutions**

- **Anesthesiology**
- **Cardiology**
- **Chiropractic**
- **Emergency Medicine**
- **Family Medicine**
	- Family Medicine / OMT
	- Public Health & General Preventative Medicine
- **Gastroenterology**
- **Internal Medicine**
	- Cardiovascular Disease
	- Critical Care Medicine
	- Endocrinology, Diabetes & Metabolism
	- Gastroenterology
	- Geriatric Medicine
	- Hematology
	- Hospice & Palliative Medicine
	- Medical Oncology
	- Pulmonary Disease
	- Rheumatology
	- Sleep Medicine

.

• Sports Medicine

- **Medical Genetics**
- $O$  Nuclear Medicine
- **OB / GYN**
	- Maternal-Fetal Medicine
- **Oncology / Hematology**
- **Orthopedic Surgery**
- **Otolaryngology** 
	- **Pain Mgmt. / Interventional Pain**
	- **Pathology** 
		- Clinical Pathology
	- **Pediatric** 
		- Pediatric Cardiology
		- Pediatric Hematology-Oncology
	- **Physical Medicine & Rehabilitation**  Pain Medicine
	- $\circ$  **Physical Therapy**
	- **Radiation Oncology**
	- **Radiology**
	- **•** Diagnostic Radiology
		- Neuroradiology
		- Radiation Oncology
		- Vascular & Interventional Radiology
- **Sleep Medicine**
- $\circ$  **Sports Medicine**
- **Surgery**
	- Cardiac
	- General
	- Neurological
	- Spine
	- Thoracic
	- Vascular
- **Urology**

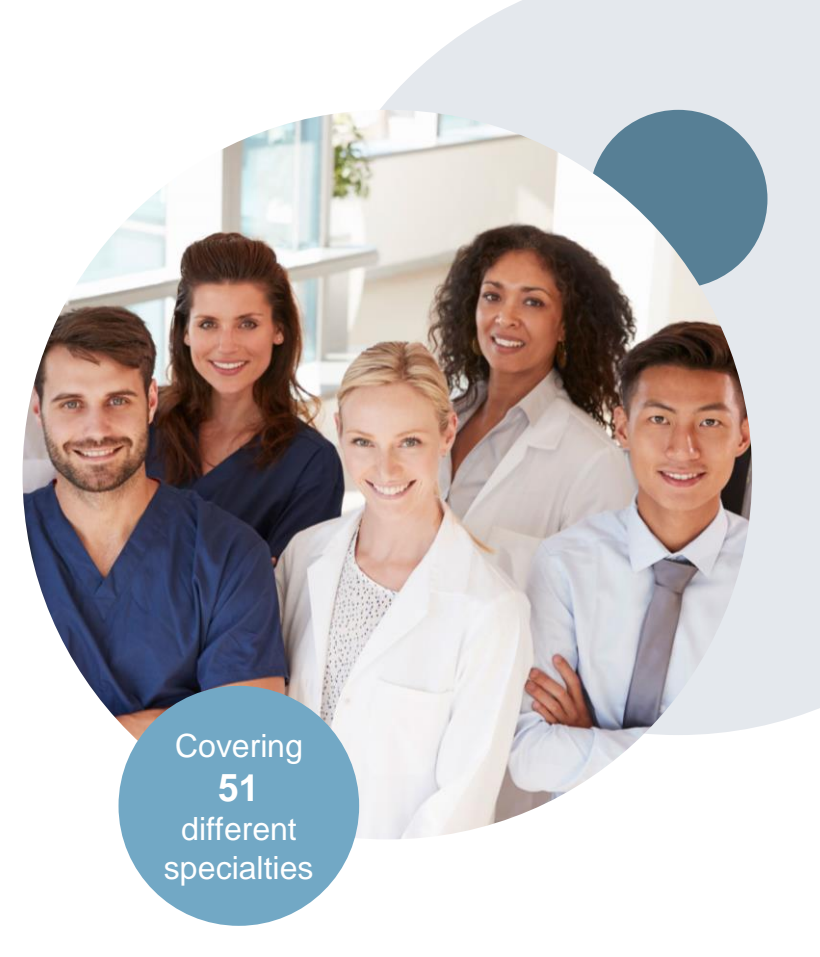

## **Prior Authorization Process**

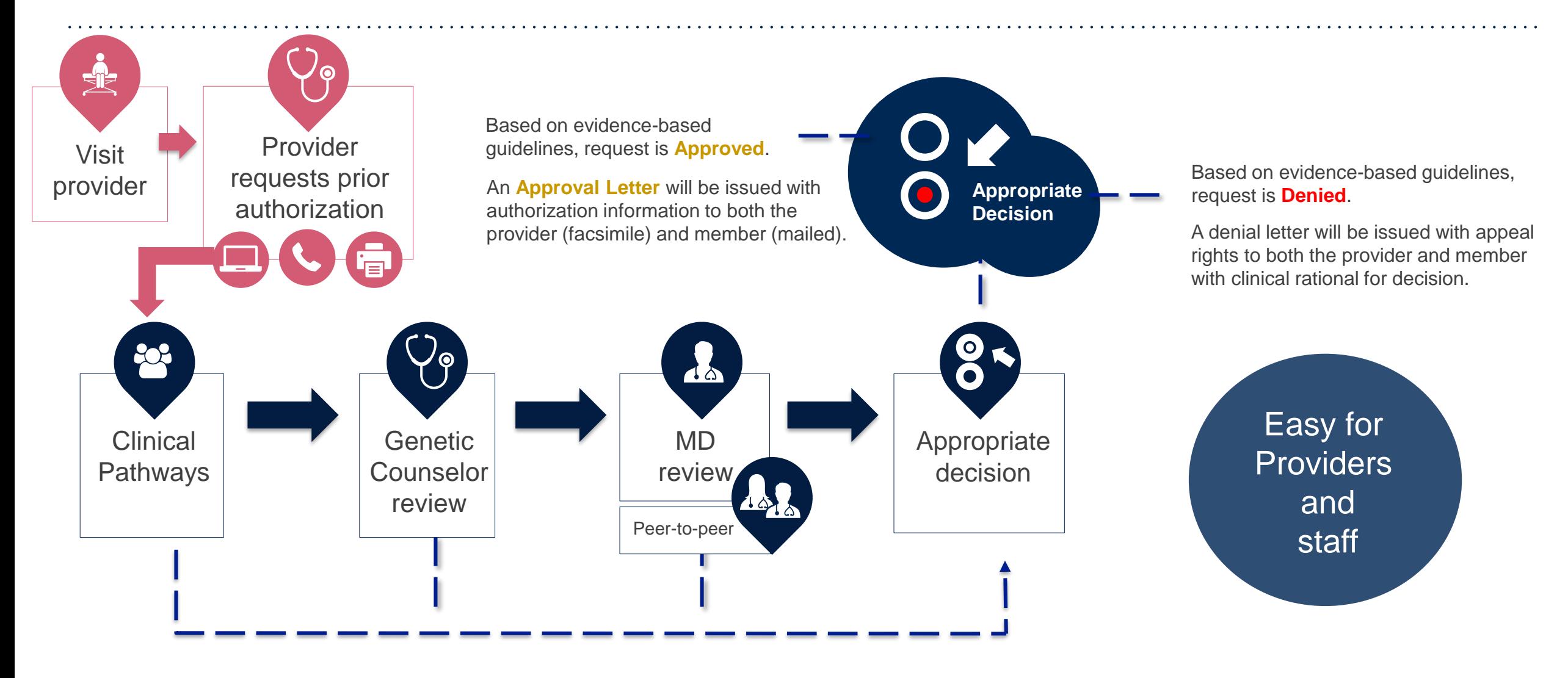

# **Program Overview**

©eviCore healthcare. All Rights Reserved. This presentation contains CONFIDENTIAL and PROPRIETARY information. 9

### **Johns Hopkins HealthCare Prior Authorization Services**

eviCore healthcare will begin accepting prior authorization requests for laboratory management services for specimen collection date December 1, 2021\* and after.

### Prior authorization applies to the following services:

- **Outpatient**
- **Diagnostic**
- Elective / Non-emergent

### Prior authorization does **NOT** apply to services that are performed in:

- **Emergency Room Services**
- Observation Services
- **Inpatient Stays**

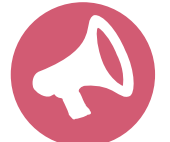

.

Providers should verify member eligibility and benefits on the secured provider log-in section in HealthLINK: [https://pp.healthtrioconnect.com](https://pp.healthtrioconnect.com/)

\*Priority Partners medical policy applies to specimen collection dates prior to Dec. 1, 2021

## **Applicable Memberships**

**Prior Authorization is required for Johns Hopkins HealthCare members who are enrolled in the following lines of business/programs:** 

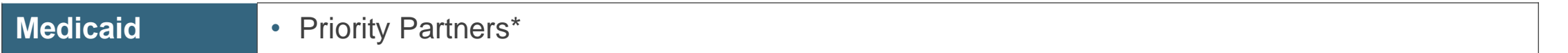

**Note: eviCore will not manage prior authorizations for Johns Hopkins Employer Health Programs (EHP), Johns Hopkins US Family Health Plan or Advantage MD at this time.**

\*Applicable to all Priority Partners members

# Lab Management Solution

### **Covered Services**

- Hereditary Cancer Syndromes
- Carrier Screening Tests
- Tumor Marker / Molecular profiling
- Hereditary Cardiac Disorders
- Cardiovascular Disease and Thrombosis Risk Variant Testing
- Pharmacogenomics Testing
- Neurologic Disorders

.

- Mitochondrial Disease Testing
- Intellectual Disability / Developmental Disorders

To find a list of codes that require authorization through eviCore, please visit:

<https://www.evicore.com/resources/healthplan/johnshopkinshealthcare>

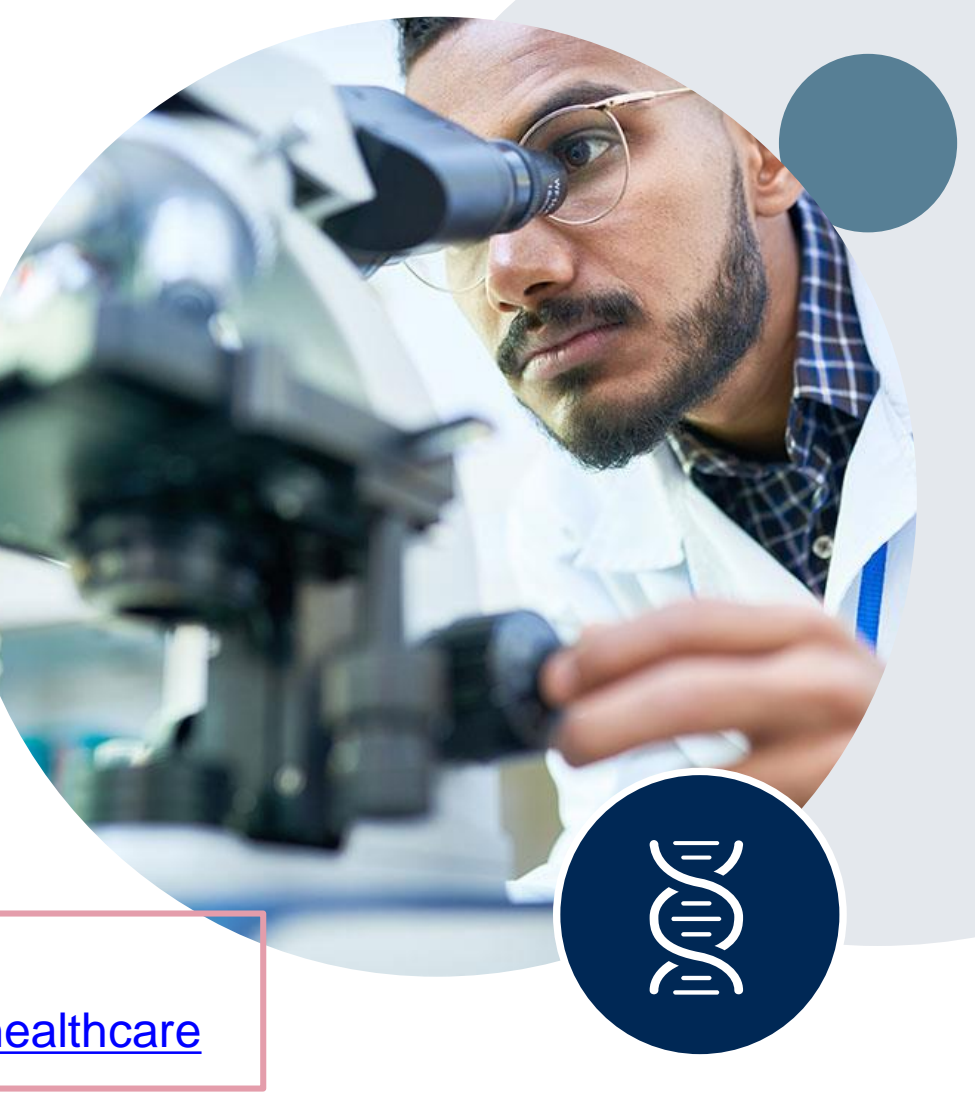

# **Non-Clinical Information Required**

### **The following information must be provided to initiate the prior authorization request:**

#### **Member Information**

- First and Last Name
- Date of Birth
- Member Identification Number
- Phone Number (If Applicable)

#### **Ordering Physician Information**

- First and Last Name
- Practice Address

.

- Individual National Provider Identification (NPI) Number
- Tax Identification Number (TIN
- Phone and Fax Numbers

#### **Rendering Laboratory Information**

- Laboratory Name
- Street Address
- National Provider Identification (NPI) Number
- Tax Identification Number (TIN)
- Phone and Fax Numbers

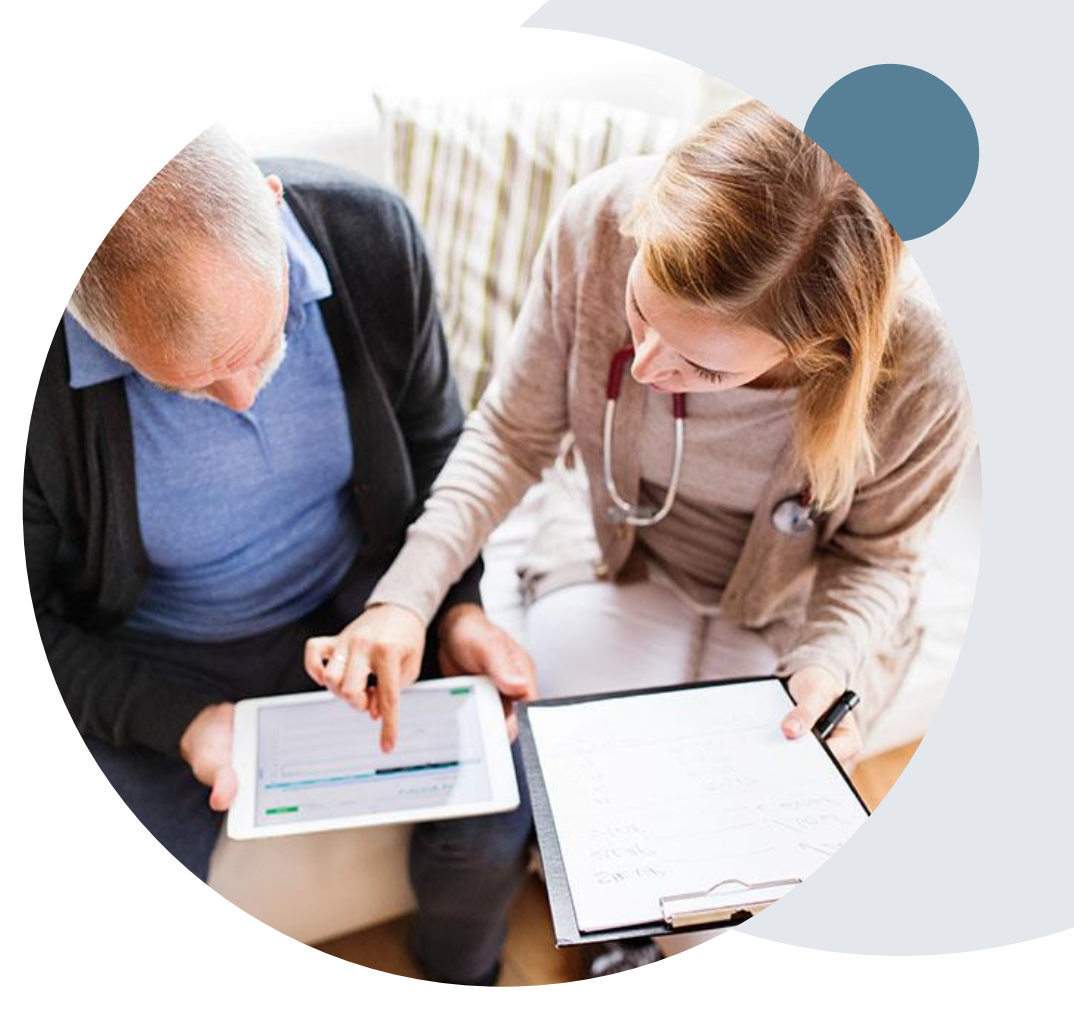

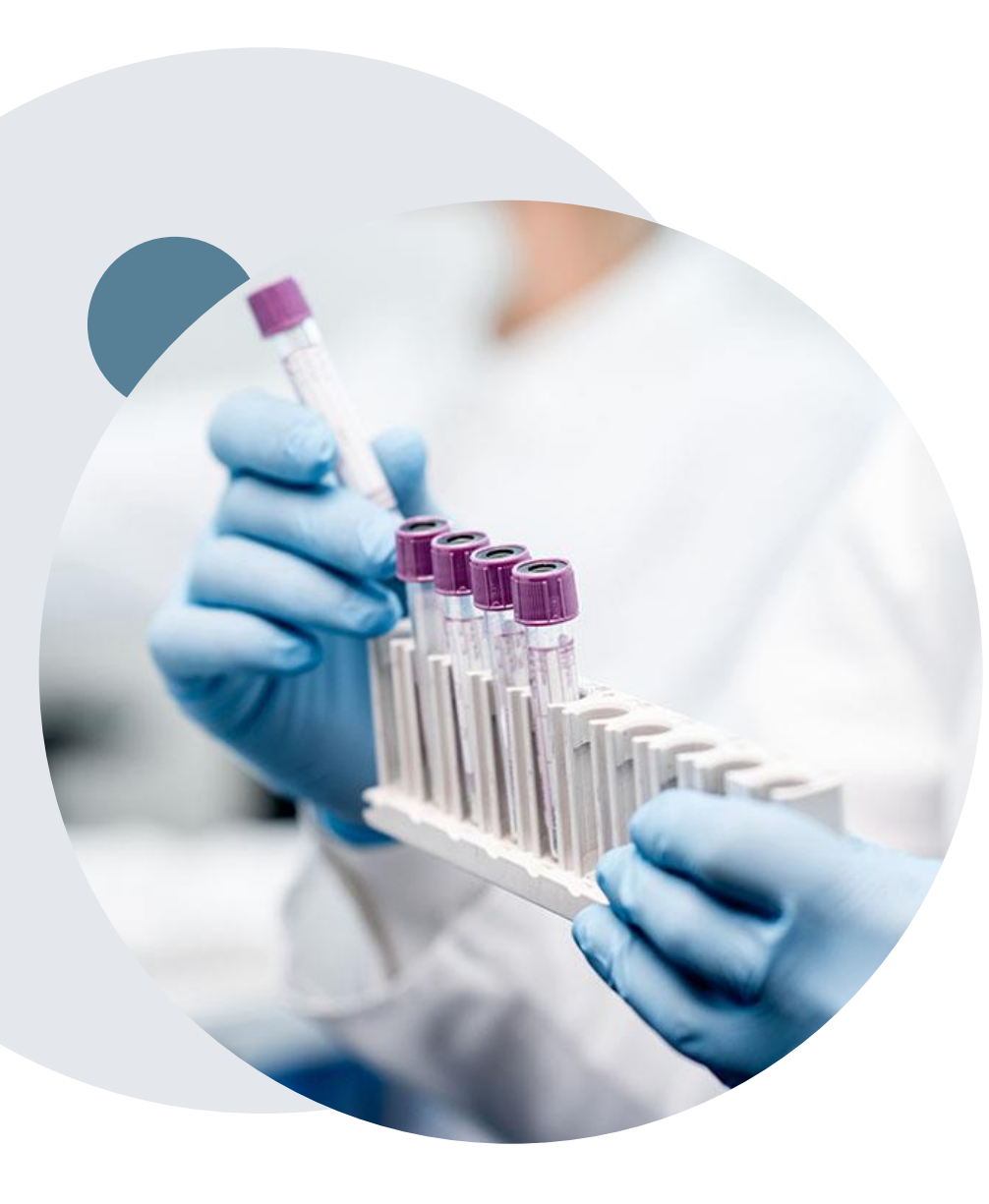

.

# **Clinical Information Required**

### **If clinical information is needed, this may include, but is not limited to:**

- Details about the test being performed (test name, description and/or unique identifier)
- All information required by applicable policy
- Test indication, including any applicable signs and symptoms or other reasons for testing
- Any applicable test results (laboratory, imaging, pathology, etc.)
- Any applicable family history
- How test results will impact patient care

# **Submitting Prior Authorization Requests**

©eviCore healthcare. All Rights Reserved. This presentation contains CONFIDENTIAL and PROPRIETARY information. 15

# **Methods to Submit Prior Authorization Requests**

### **eviCore Provider Portal (preferred)**

The eviCore online portal **[www.eviCore.com](http://www.evicore.com/)** is the quickest, most efficient way to request prior authorization and check authorization status, and it's available 24/7

#### **Phone Number:**

.

866-220-3071 Monday through Friday:  $8$  am  $-7$  pm EST

### **Fax Number:**

844-545-9213 PA requests are accepted via fax and can be used to submit additional clinical information

 *Indicate case # when submitting additional clinical information*

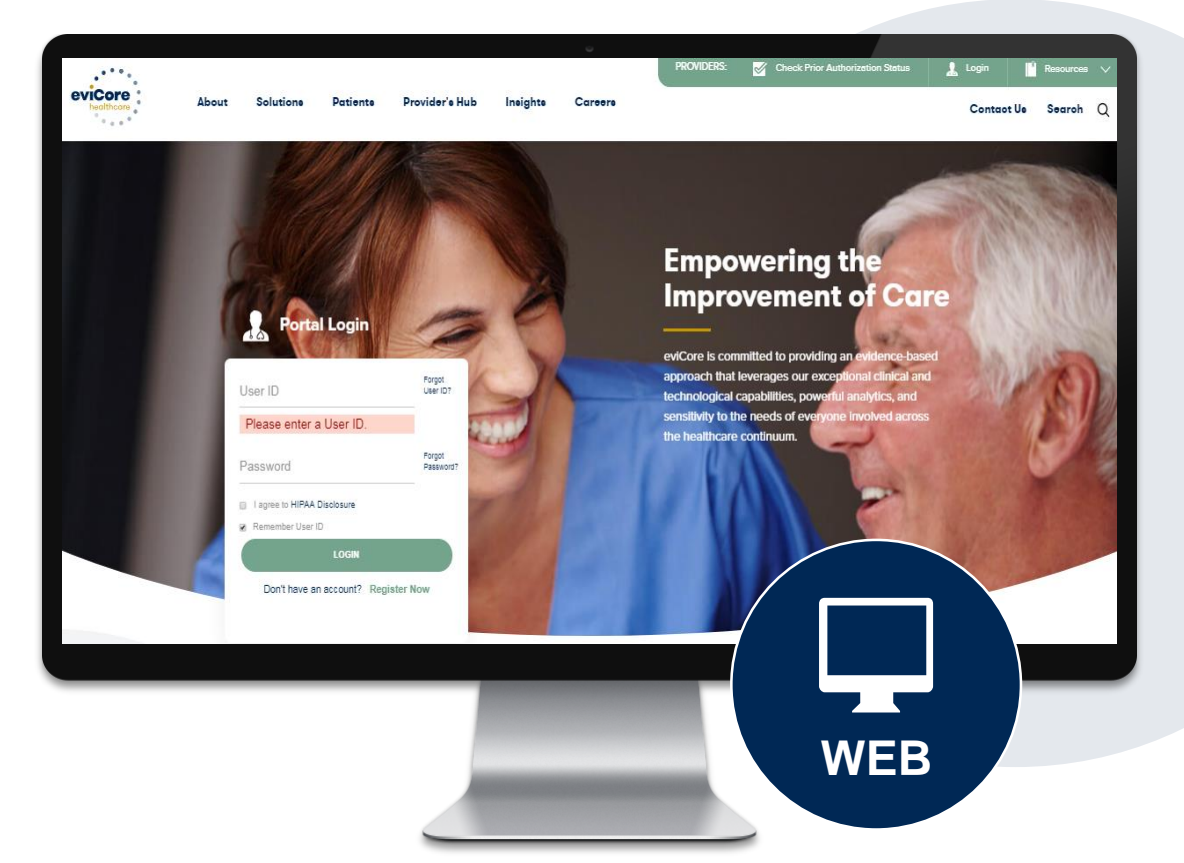

# **Benefits of Provider Portal**

**The provider portal allows you to go from request to approval faster. Following are some benefits & features:**

- Saves time: Quicker process than phone authorization requests
- Available 24/7: You can access the portal any time and any day
- Save your progress: If you need to step away, you can save your progress and resume later
- Upload additional clinical information: No need to fax in supporting clinical documentation, it can be uploaded on the portal to support a new request or when additional information is requested
- View and print determination information: Check case status in real-time
- Dashboard: View all recently submitted cases

.

• Duplication feature: If you are submitting more than one prior authorization request, you can duplicate information to expedite submittals

# **Keys to Successful Prior Authorizations**

**To obtain prior authorization on the very first submission, the provider submitting the request will need to gather four categories of information:**

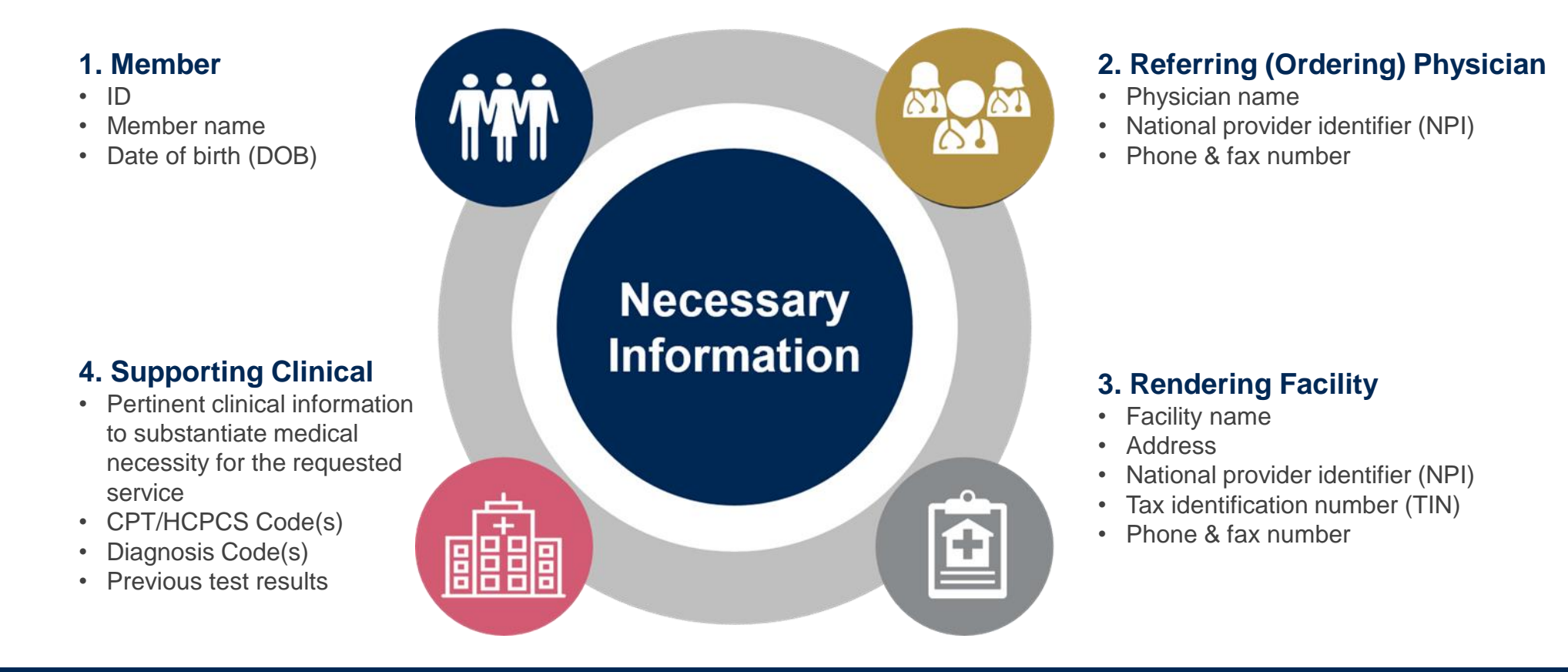

# **Prior Authorization Outcomes & Special Considerations**

# **Prior Authorization Approval**

### **Approved Requests**

- Standard requests are processed within two (2) business days after receipt of all necessary clinical information, but no later than fourteen (14) calendar days from the date of the initial request
- Authorizations are valid for ninety (90) days from the specimen collection date.
	- If specimen collection date is not provided, authorization start date is the date of determination
- Authorization letters will be faxed to the ordering physician & rendering facility and are available to view in the portal
- When initiating a case on the web you can receive e-notifications when a determination is made
- Members will receive a letter by mail
- Approval information can be printed on demand from the eviCore portal: [www.eviCore.com](http://www.evicore.com/)

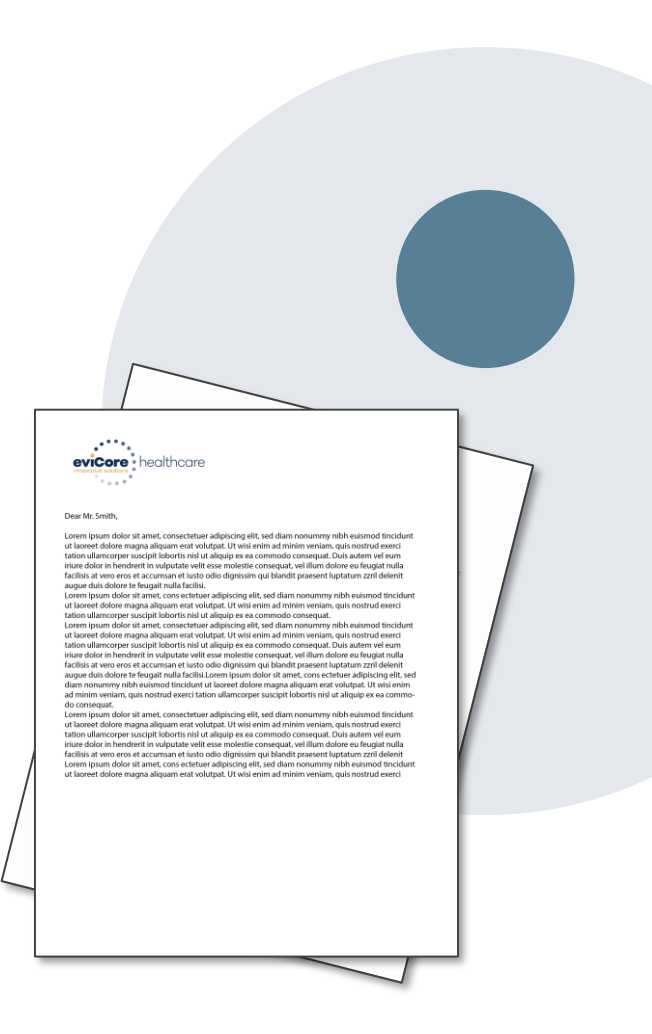

# **Special Circumstances**

### **Urgent Prior Authorization Requests**

- eviCore uses the CMS definition of urgent: when a delay in decision-making may seriously jeopardize the life or health of the member
- A request should not be submitted as "urgent", unless it meets the CMS definition
- Can be initiated on provider portal or by phone
- Urgent cases are typically reviewed within 72 hours

### **Authorization Update**

.

- If updates are needed on an existing case (which has not yet been approved) you can contact eviCore by phone at 866-220-3071
	- o Post-Approval updates are not permitted. If an update is required, the case will be withdrawn and a new case must be created

### **Post Service/Pre-Claim Retrospective Review**

• eviCore will process post service requests within 90 days from the Date of Service and if the claim has not been filed

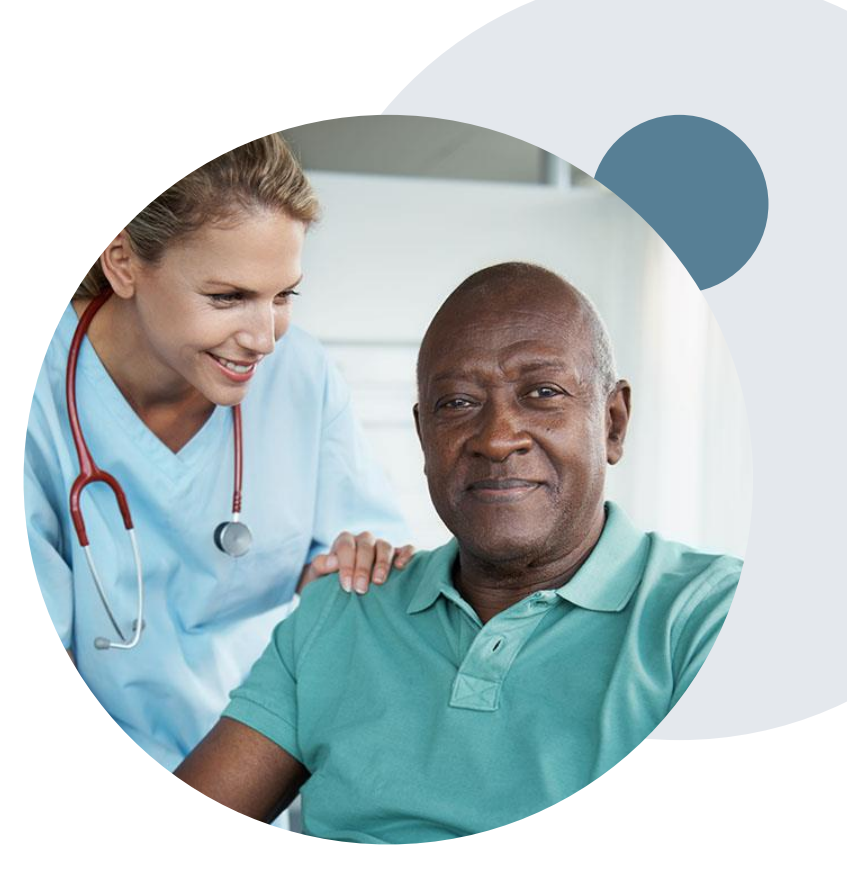

# **Laboratory Management Guidelines**

### **Clinical Guidelines and Claim Reimbursement**

All non-molecular testing and molecular genetic testing procedure codes included in the program may be subject to claims review and payment policies. Policies are outlined in Lab Management Program Clinical Guidelines for Johns Hopkins HealthCare.

https://www.evicore.com/provider/clinical-guidelines-

[details?solution=laboratory%20management&hPlan=Johns%20Hopkins%20Healthcare](https://www.evicore.com/provider/clinical-guidelines-details?solution=laboratory%20management&hPlan=Johns%20Hopkins%20Healthcare)

**Laboratory Claim Reimbursement** begins on page 877 and contains the following policies.

- Authorization Check
- Post-Service Medical Necessity Determination
- Automated Clinical Policy Edits
- Lifetime Maximums

- Gender Nondiscrimination
- Industry Standard Edits

# **Reconsideration Options**

### **When Request is Determined as Inappropriate**

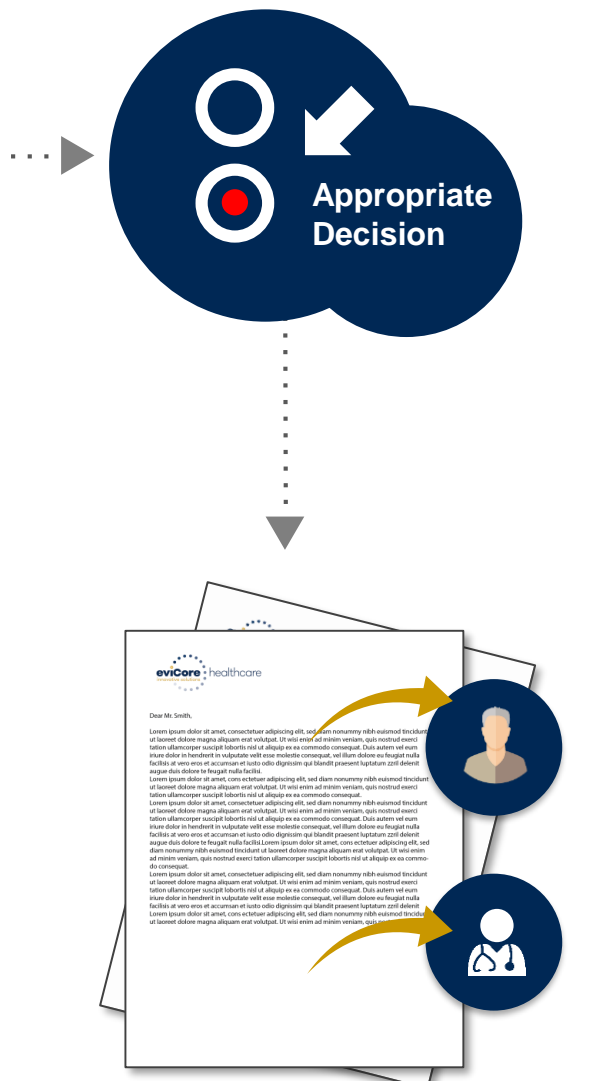

Based on evidence-based guidelines, request is determined as **inappropriate**.

A denial letter will be issued with appeal rights to both the provider and member with clinical rational for decision.

24

# **Post-Decision Options**

### **My case has been denied. What's next?**

- Providers are often able to utilize post-decision activity to secure case review for overturn consideration
- Your determination letter is the best immediate source of information to assess what options exist on a case that has been denied. You can also call us at 866-220-3071 to speak to an agent who can provide available option(s) and instruction on how to proceed.

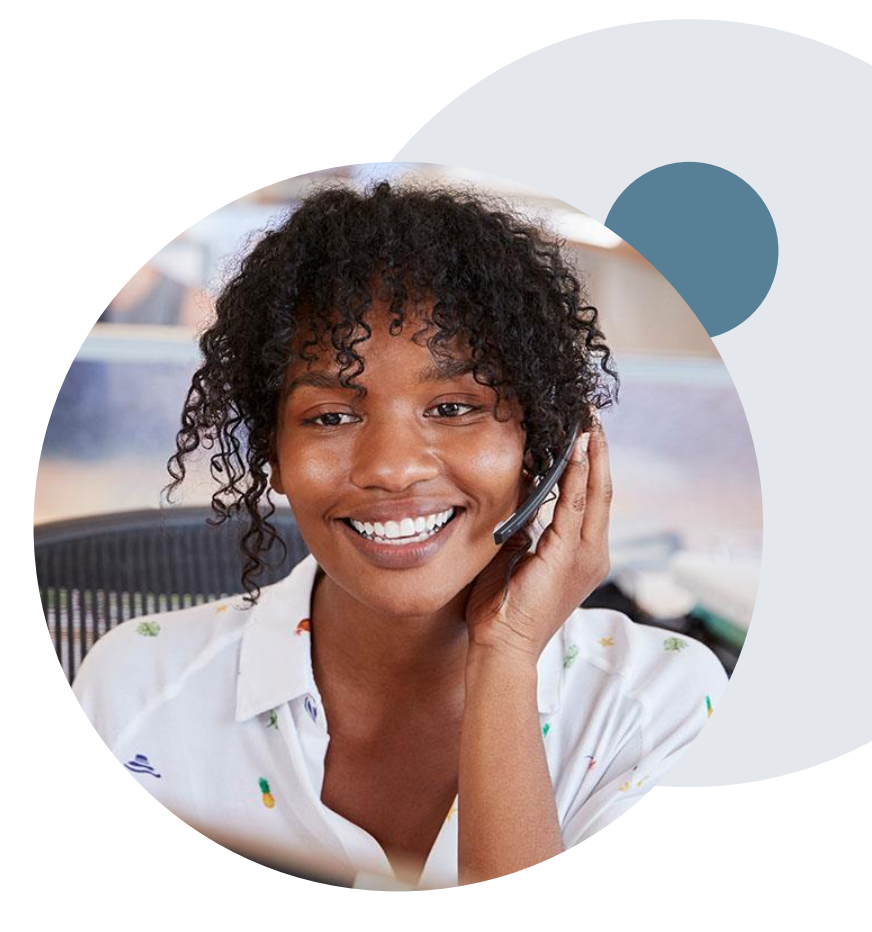

# **Post-Decision Options: Priority Partners Members**

### **My case has been denied. What's next?**

### **Reconsiderations**

.

- Providers and/or staff can request a reconsideration review
- Reconsiderations must be requested within 3 business days from the determination date
- eviCore has 5 calendar days after receipt of clinical information to complete the determination
- Reconsiderations can be requested in writing, online via eviCore's portal or verbally via a Clinical Consultation with an eviCore physician

### **Appeals**

- eviCore will process pre-service appeals for Priority **Partners**
- A denial letter with the rationale for the decision and pre-service appeal rights will be mailed to the member and faxed to the ordering provider.
- Appeal requests must be submitted to eviCore within 60 calendar days from the initial determination
- Appeal requests can be submitted in writing or verbally via a Clinical Consultation with an eviCore physician
- All clinical information and the prior authorization request will be reviewed by a physician other than the physician who made the initial determination
- A written notice of the appeal decision will be mailed to the member and faxed to the ordering provider
- Post-service appeals will be processed by Priority **Partners**

### **Provider Portal Overview**

### **Portal Login**  $\Delta$ Forgot User ID User ID? Forgot Password Password? I agree to HIPAA Disclosure Remember User ID **LOGIN** Don't have an account? Register Now

.

# **eviCore healthcare Website**

### **Visit www.evicore.com**

### **Already a user?**

If you already have access to eviCore's online portal, simply log-in with your User ID and Password and begin submitting requests in real-time!

### **Don't have an account?**

Click "Register Now" and provide the necessary information to receive access today!

# **Creating An Account**

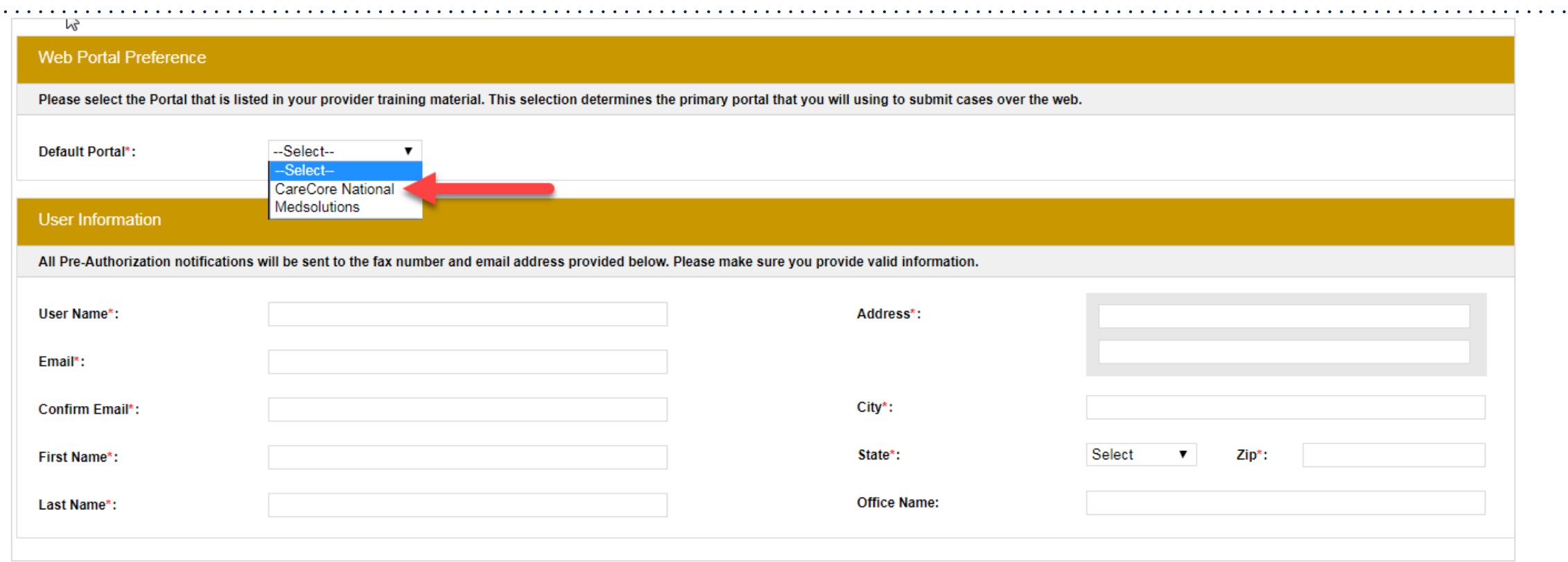

- **Select CareCore National as the Default Portal, complete the User Information section in full, and Submit Registration.**
- **You will immediately be sent an email with a link to create a password. Once you have created a password, you will be redirected to the log-in page.**

.

 $\bullet$  ,  $\bullet$  ,  $\bullet$ 

 $\alpha$  ,  $\alpha$  ,  $\alpha$  ,  $\alpha$ 

## **Welcome Screen**

.

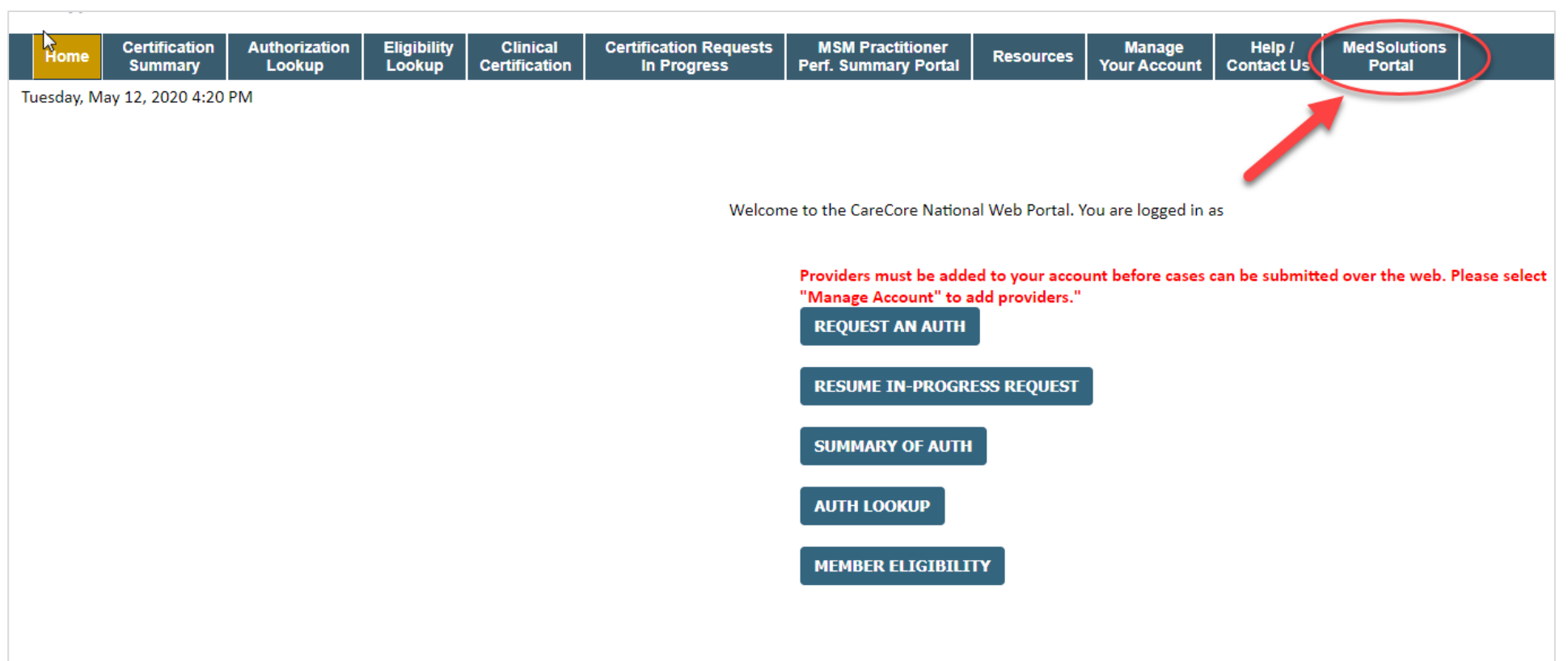

**Note: You can access the MedSolutions Portal at any time without having to provide additional login information. Click the MedSolutions Portal on the top-right corner to seamlessly toggle back and forth between the two portals.**

# **Add Practitioners**

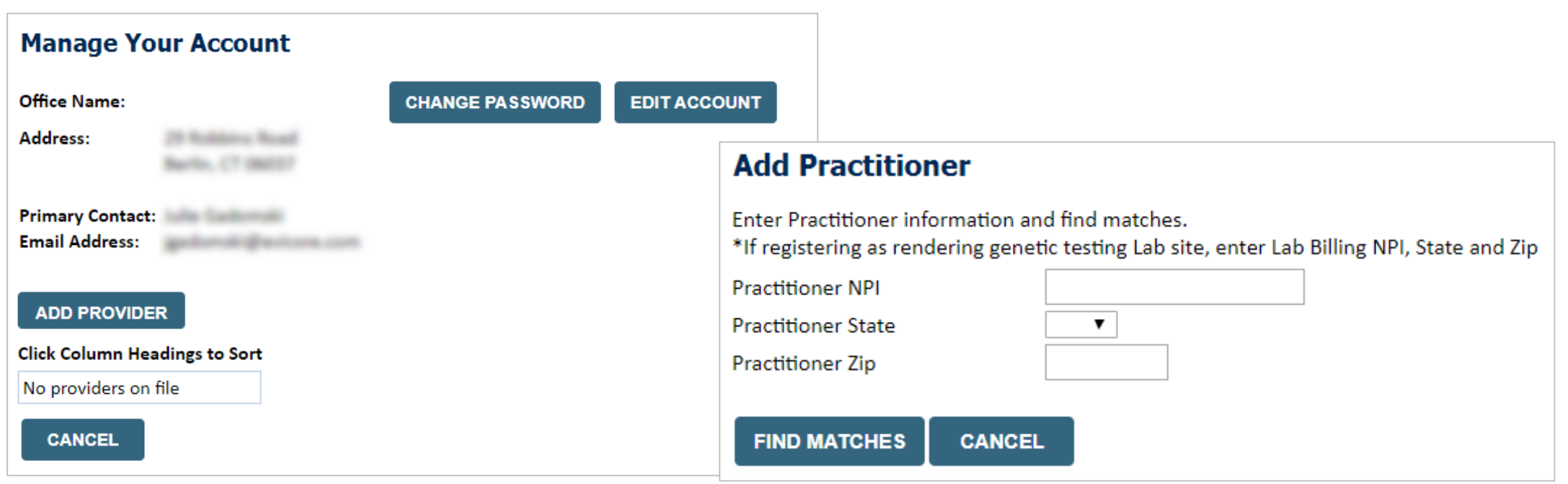

- Select the "**Manage Your Account**" tab, then the **Add Provider**
- Enter the NPI, state, and zip code to search for the provider
- Select the matching record based upon your search criteria
- Once you have selected a practitioner, your registration will be complete
- You can also click "**Add Another Practitioner**" to add another provider to your account
- You can access the "**Manage Your Account**" at any time to make any necessary updates or changes

# **Initiating A Case**

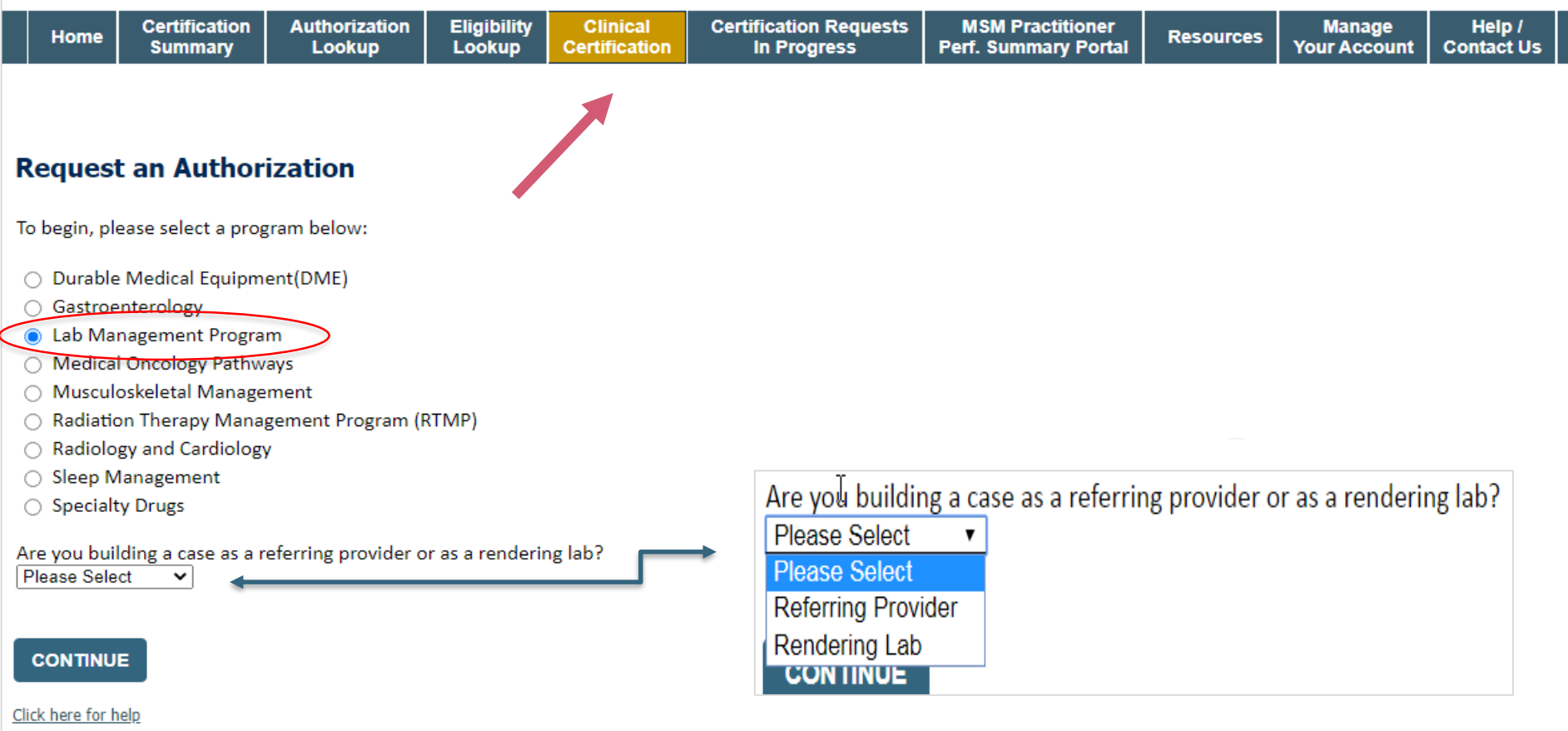

- **Choose Clinical Certification to begin a new request**
- **Select Lab Management Program**
- **Select if you are the Referring Provider or Rendering Lab who is submitting the request**

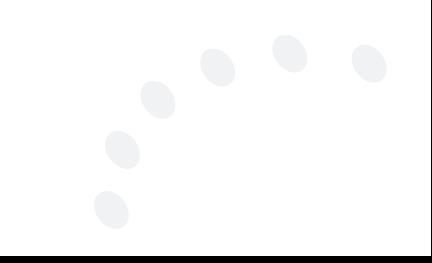

# **Select Referring Provider**

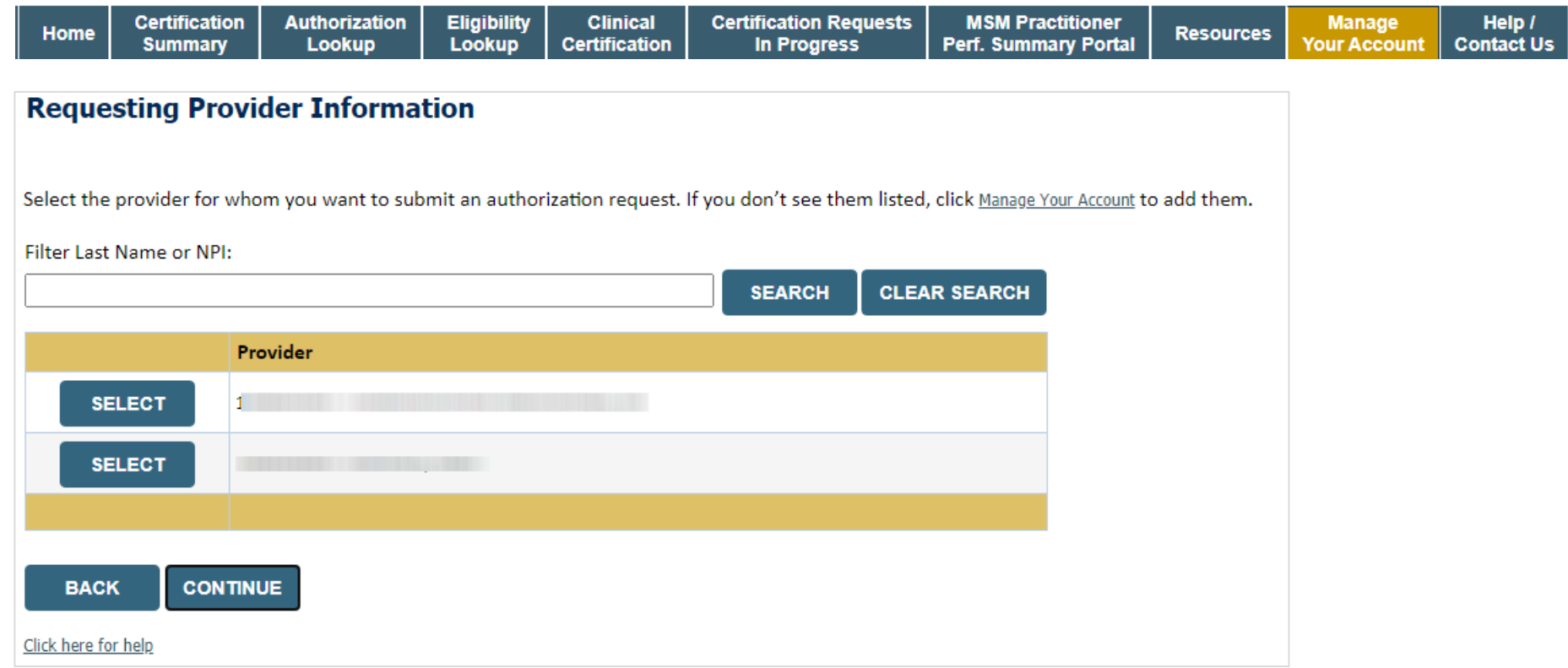

• **Select the ordering Practitioner or Group** 

# **Select Health Plan & Provider Contact Info**

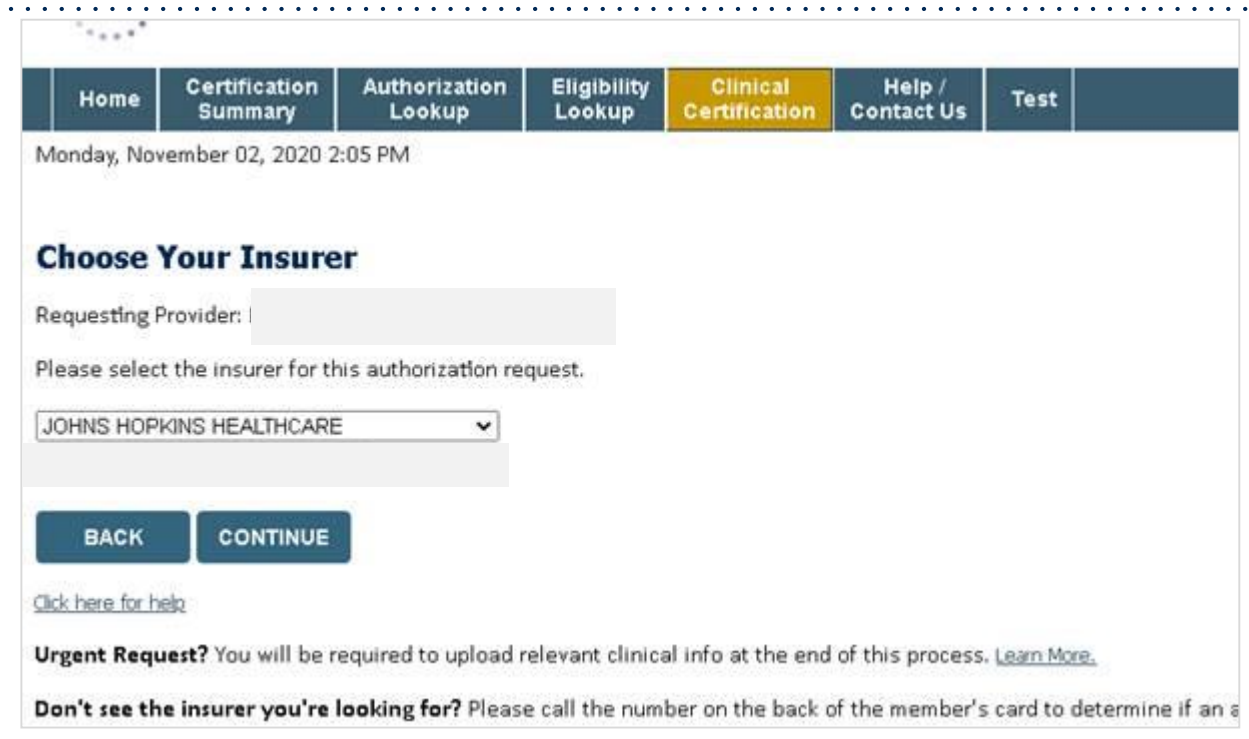

 $\ddot{\phantom{a}}$ 

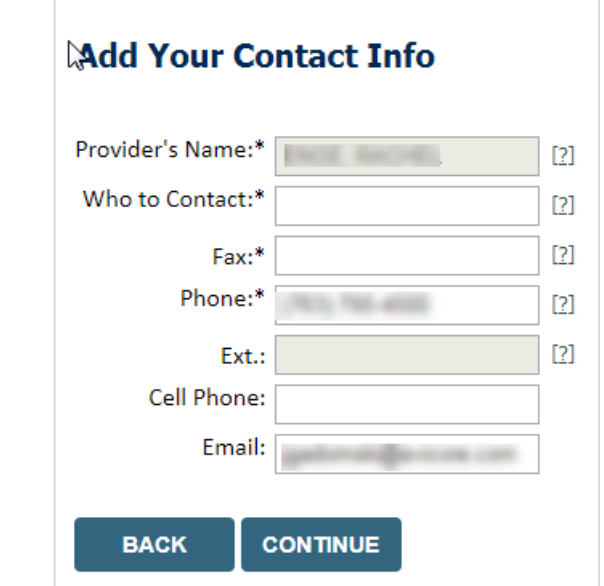

- **Choose the appropriate Health Plan Johns Hopkins HealthCare for Priority Partners requests. Priority Partners will not be an option when utilizing the portal. All requests are processed through Johns Hopkins HealthCare.**
- **Select CONTINUE and on the next screen Add your contact info**
- **Provider name, fax and phone will pre-populate, you can edit as necessary**
- **By entering a valid email you can receive e-notifications**

# **Member & Request Information**

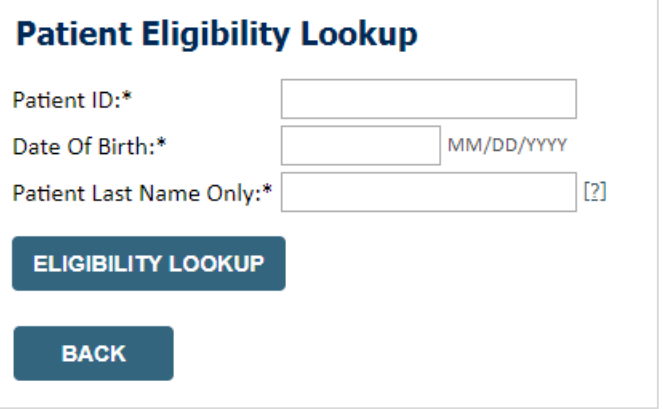

- **Enter the member information including the patient ID number, date of birth and last name. Click Eligibility Lookup**
- **LABTST and Molecular Genetic Test will populate as the Procedure by CPT Code**
- **Enter the Diagnosis Code(s)**

### **Requested Service + Diagnosis**

#### Lab Management Program Procedures

Select a Procedure by CPT Code[?] or Description[?] LABTST v MOLECULAR GENETIC TEST Don't see your procedure code or type of service? Click here

#### **Diagnosis**

Select a Primary Diagnosis Code (Lookup by Code or Description)

**LOOKUP** 

Trouble selecting diagnosis code? Please follow these steps

Select a Secondary Diagnosis Code (Lookup by Code or Description) Secondary diagnosis is optional for Lab Management Program

**LOOKUP** 

### **Requested Service + Diagnosis**

Confirm your service selection.

**CPT Code: LABTST Description: MOLECULAR GENETIC TEST Primary Diagnosis Code:** R97.1 **Primary Diagnosis:** Elevated cancer antigen 125 [CA 125] **Secondary Diagnosis Code: Secondary Diagnosis:** Change Procedure or Primary Diagnosis **Change Secondary Diagnosis CONTINUE BACK** 

Click here for help

- **Verify requested service & diagnosis code(s)**
- **Edit any information if needed by selecting change procedure or primary diagnosis**
- **Click continue to confirm your selection**

## **Site Selection**

Start by searching NPI or TIN for the site of where the testing will be performed. You can search by any fields listed. **Searching with NPI, TIN and zip code is the most efficient.** 

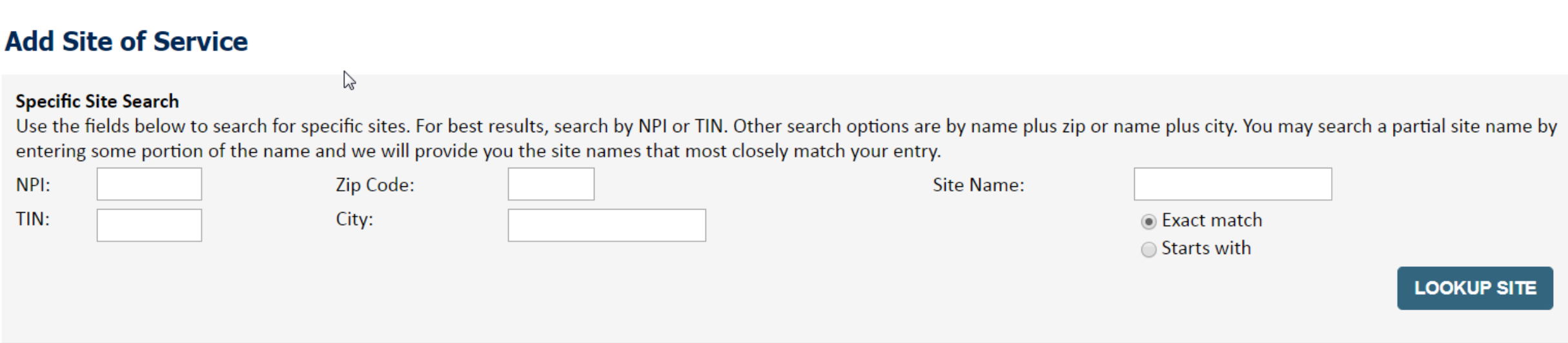

**Enter the specific site where the testing/treatment will be performed.** 

# **Clinical Certification**

### **Proceed to Clinical Information**

You are about to enter the clinical information collection phase of the authorization process.

Once you have clicked "Continue," you will not be able to edit the Provider, Patient, or Service information entered in the previous steps. Please be sure that all this data has been entered correctly before continuing.

In order to ensure prompt attention to your on-line request, be sure to click SUBMIT CASE before exiting the system. This final step in the on-line process is required even if you will be submitting additional information at a later time. Failure to formally submit your request by clicking the SUBMIT CASE button will cause the case record to expire with no additional correspondence from eviCore.

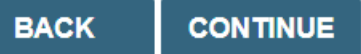

- **Verify all information entered and make any changes needed**
- **You will not have the opportunity to make changes after this point**

# **Standard or Urgent Request?**

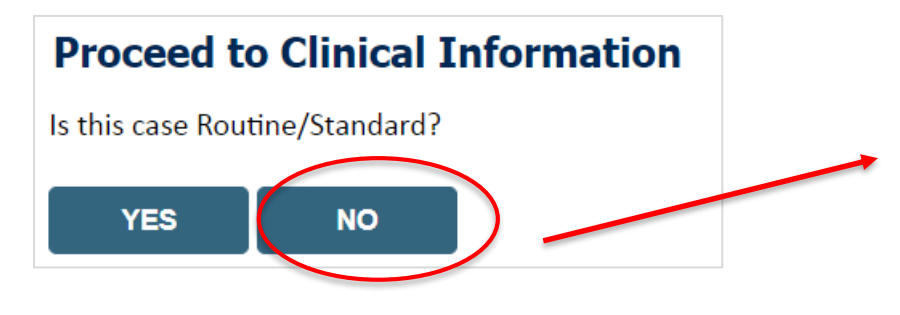

- If your request is **urgent** select **NO**
- When a request is submitted as urgent you will be **required** to upload relevant clinical information
- If the case is **standard** select **YES**
- You can upload up to **FIVE documents** in .doc, .docx, or .pdf format
- **Your case will only be considered Urgent if there is a successful upload**

# **Proceed to Clinical Information – Example of Questions**

#### **Proceed to Clinical Information**

Some tests can be automatically authorized by responding to a set of specific clinical questions. In order to determine the right clinical questions to ask, we need to know exactly which test(s) and procedure code(s) are b considered. The next several questions will guide test and procedure code selection.

To the best of your knowledge, has a previous prior authorization request been made for this member and this test? ○ Yes ○ No ○ Unknown

Has the specimen been collected? ○ Yes ○ No ○ Unknown

### **Proceed to Clinical Information**

o

O What is the specimen collection or retrieval from storage date? If the date is unknown, please use today's date.

**SUBMIT** 

• **Clinical Certification** questions will populate based upon the information provided

**SUBMIT** 

- You can save your request and **Finish Later** if needed
	- You will have 2 business days to complete the case
	- When logged in, you can resume a saved request by going to Certification Requests in Progress

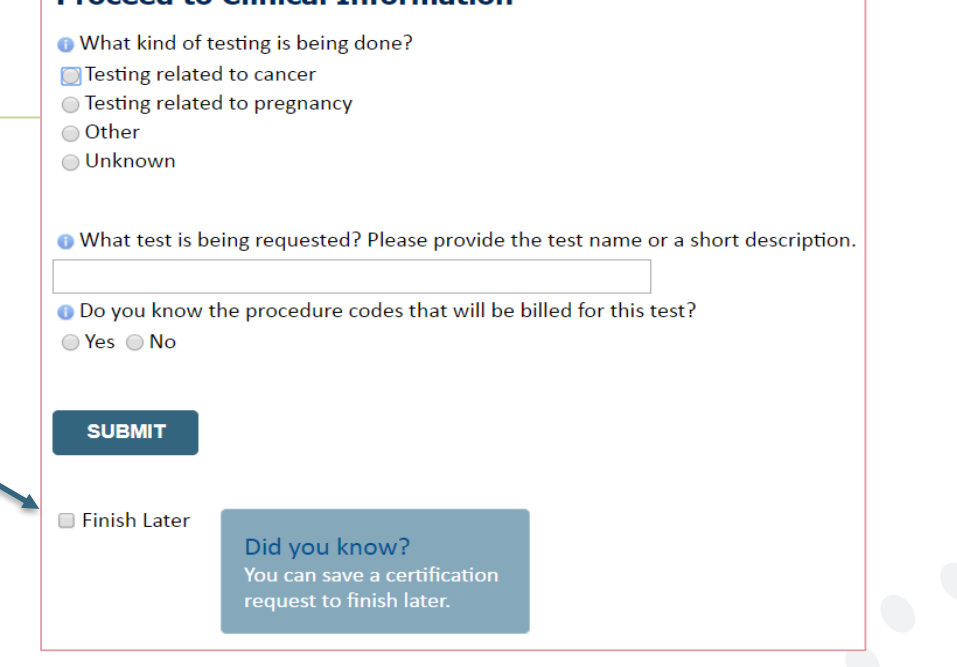

**Droceed to Clinical Information** 

## **Proceed to Clinical Information – More Examples**

#### **Proceed to Clinical Information**

What is the name of the test you are requesting? A selection from the list below is REQUIRED in order to proceed with this request.

This is a list of commonly requested tests from the lab you selected. They are in alphabetic order by the lab's actual test name, which can usually be found on the test requisition.

**O** Submitting your request will be much faster if the test name can be found.

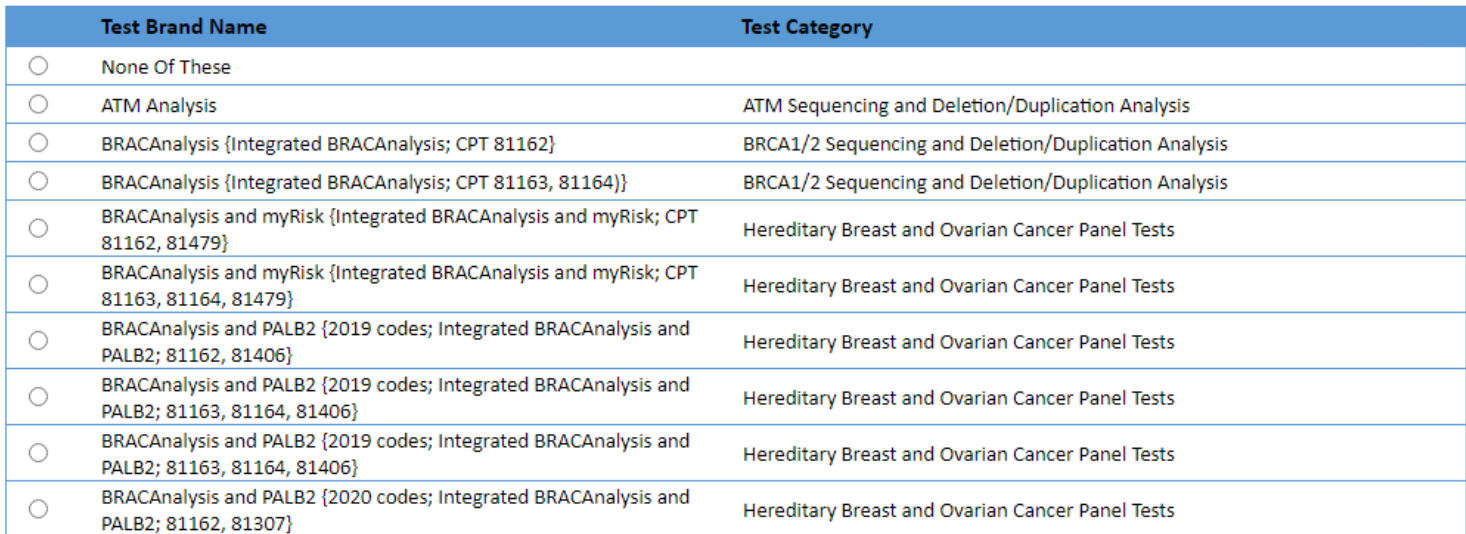

#### 1 2 3 4 5 6 7

### $\mathbf{A}\mathbf{II} | A | B | C | E | G | M | N | P | S | T$

\*\* NOTE: If you know the name of the test, choose the first letter of the test name above. Otherwise, you can scroll through all tests using the page numbers. If you cannot find the test, please return to page 1 of the "Al

\*\*\*FOR LAB REPRESENTATIVES: If you would like to correct or add to this list, please email labmanagement@evicore.com.

**Test Brand Name & Test Category** will populate based upon the information previously provided

## **Proceed to Clinical Information – Free Text Questions**

### **Proceed to Clinical Information**

Answer the following questions in clinical detail:

⊙ Why is this test being requested and how will the results be used to change management?

**O** Describe any applicable current or past medical history, lab testing, or procedure results.

o If relevant to the testing, describe the family history, including the applicable clinical findings, diagnoses, and/or test results.

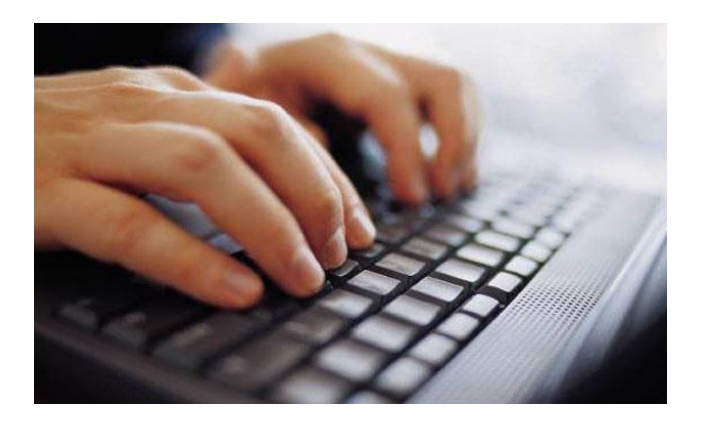

Free text answers allow for further explanation that may be needed.

# **Next Step: Case to Medical Review**

If case is not approved after initial submission, you will receive a request for additional info:

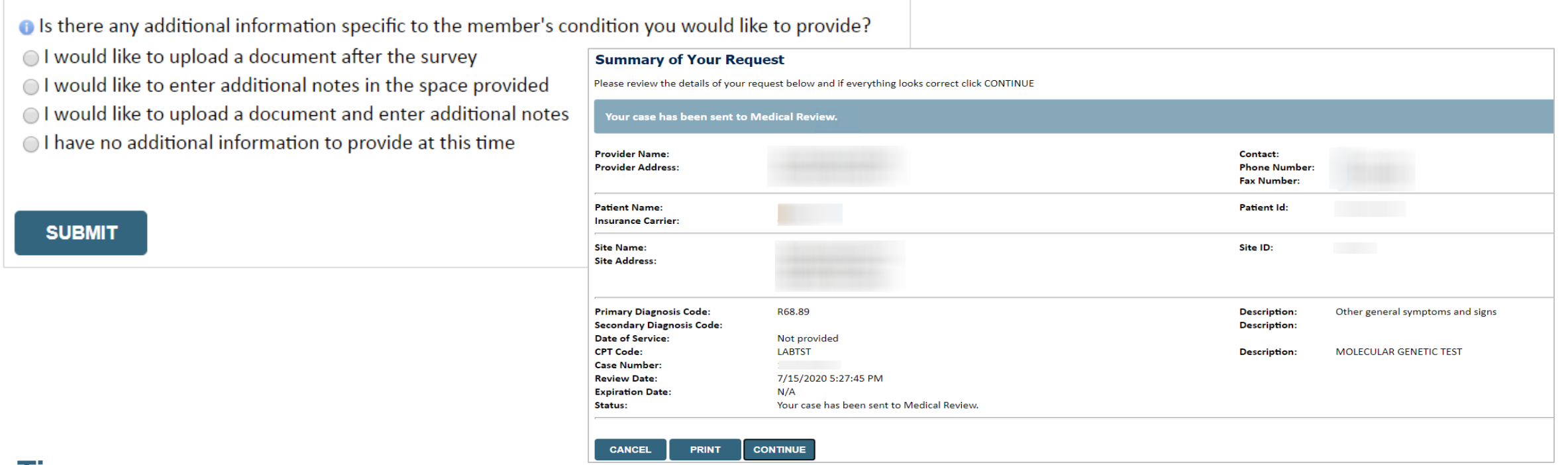

### **Tips:**

- Upload clinical notes on the portal to avoid any delays by faxing
- Additional information uploaded to the case will be sent for clinical review
- Print out summary of request that includes the Case # and indicates 'Your case has been sent to clinical review'

## **Criteria Met**

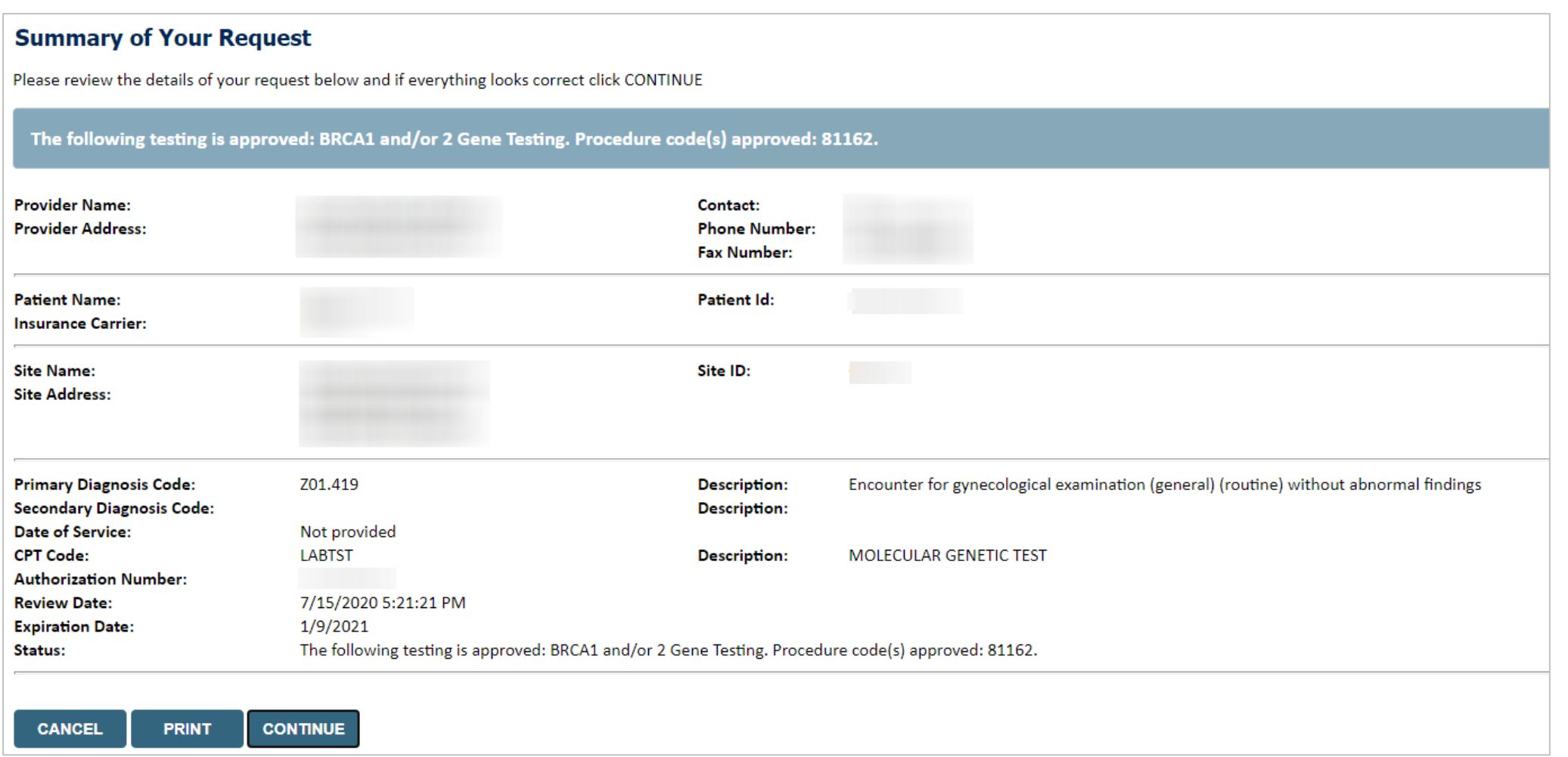

If your request is authorized during the initial submission you can print out the summary of the request for  $\bullet$ your records.

### **Additional Provider Portal Features**

# **Certification Summary**

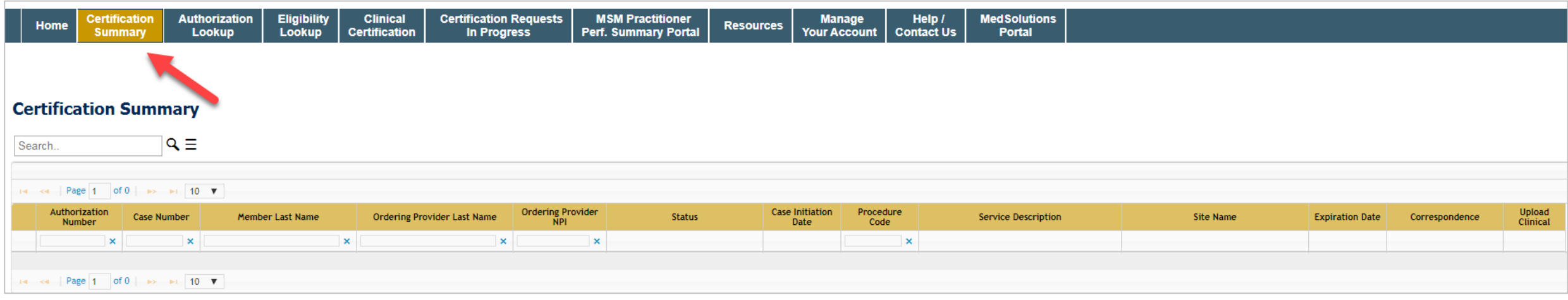

- Certification Summary tab allows you to track recently submitted cases
- The work list can also be filtered

# **Authorization Lookup**

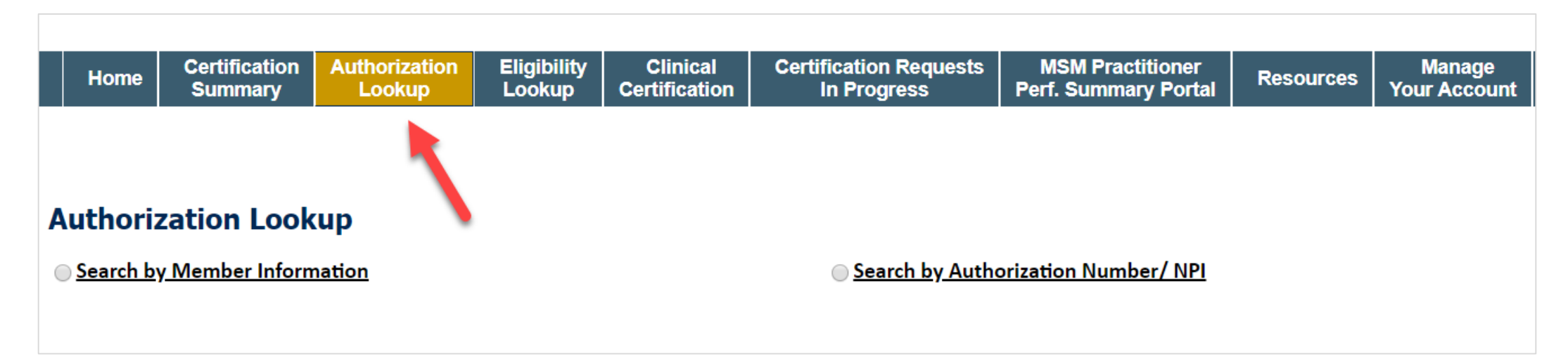

- You can lookup authorization status on the portal
- Search by member information OR
- Search by authorization or case number with ordering provider NPI
	- View and print any Correspondence
	- Upload Additional Clinical Information
	- Initiate a Reconsideration (new)
	- Schedule a Peer to Peer

### **eviCore Reconsideration Review Process on the Web**

• Select "All Post Decision Options" to view available options

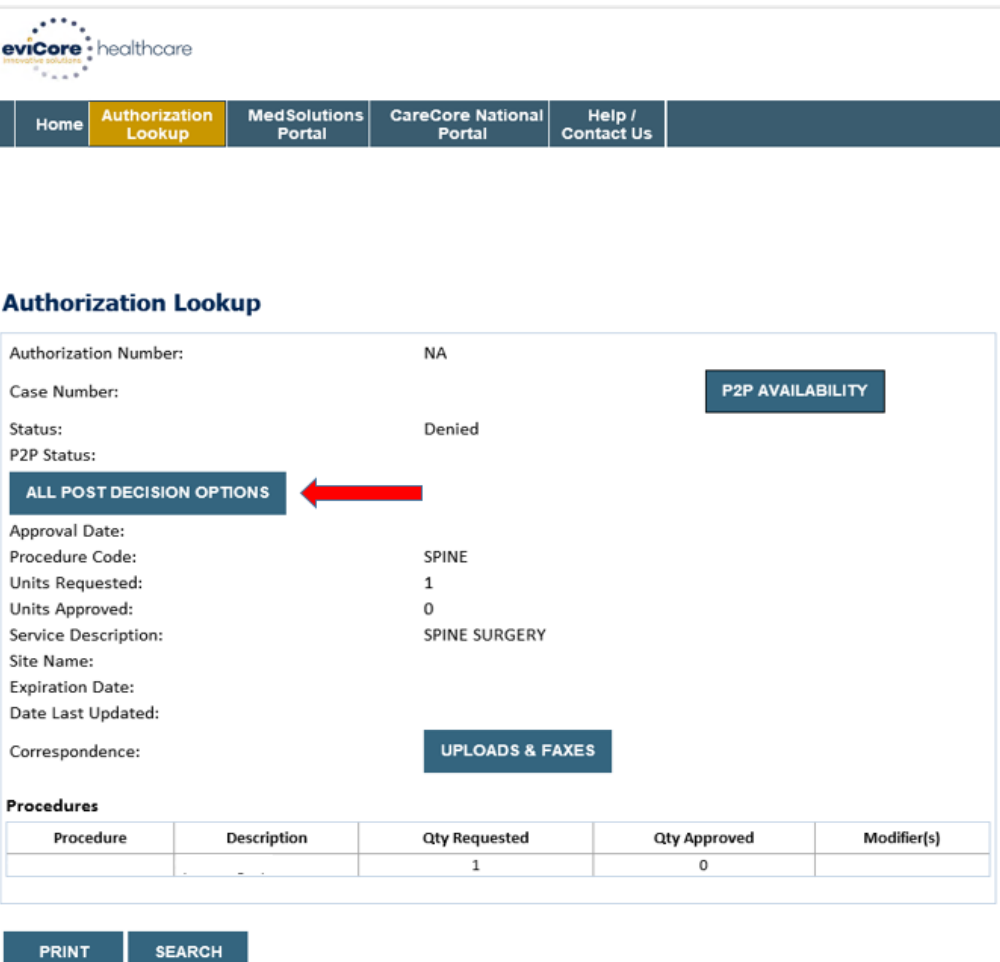

### **eviCore Reconsideration Review Process on the Web (cont.)**

- If a reconsideration or first level appeal is delegated through eviCore, the user will see the following question at the bottom of available appeal options
- User can answer "Yes" to move forward
- If the user answers "No" an appeal or reconsideration will not be started and the following notation will be placed on the case: **Post Decision Review process opened and abandoned by Web User. Case will not proceed to Reconsideration or Appeal review at this time.**
- **Note:** Select 'No' to go back to schedule a Peerto-Peer

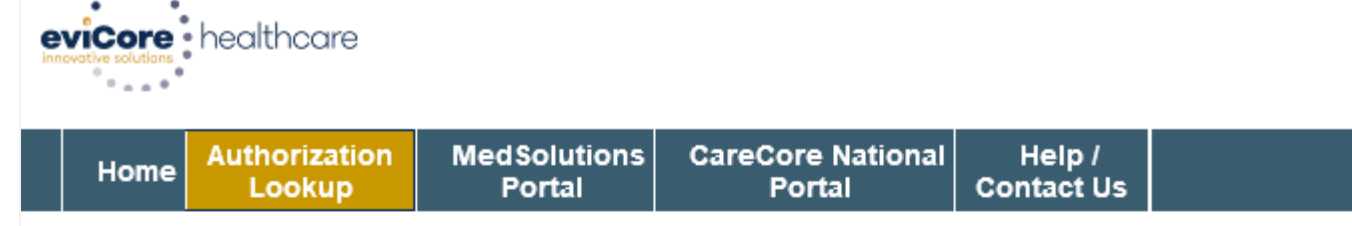

Thursday, May 20, 2021 10:00 AM

### **Authorization Lookup**

Peer to Peer Review allowed through eviCore until 11/14/2021 12:00:00 AM.

First Level Appeal allowed through eviCore until 11/14/2021.

Second Level Appeal is not delegated to eviCore or is no longer available for this case.

<sup>1</sup> Would you like to process a Standard Pre-Service Appeal?

 $O$  Yes  $O$  No

. . . .

Note: Expedited or Post-Service Appeals must be initiated by calling eviCore at 800-792-8744, option 4.

**SUBMIT** 

### **eviCore Reconsideration Process on the Web (cont.)**

- New or additional clinical documentation is required
- Failure to upload new or additional clinical documentation will cancel the request
- Once the clinical information is uploaded, the user will receive message "Your Post Decision Review request has been successfully submitted"
- Select 'Submit' to initiate the request

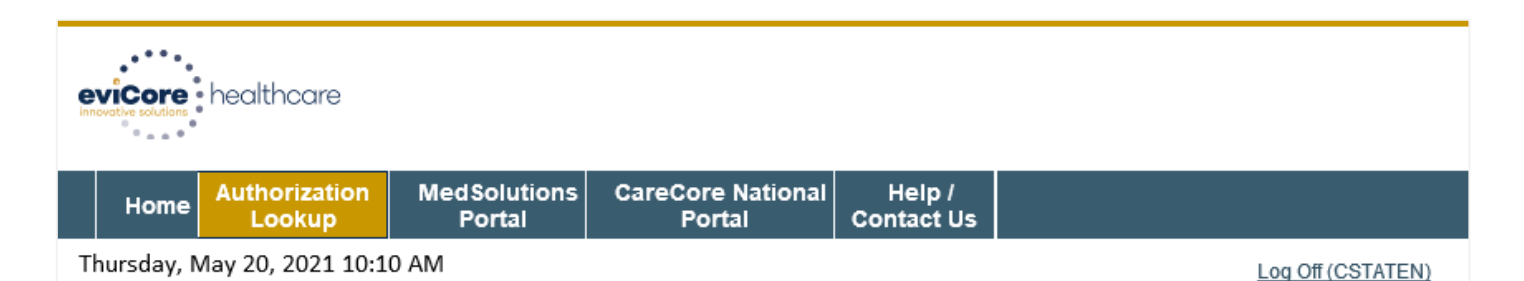

#### **Authorization Lookup**

New or additional clinical is required when submitting a Post Decision Review request online. Please upload clinical in order to proceed. Failure to upload clinical information at this time will abandon the request.

**O** Do you acknowledge that the uploaded clinical information used to initiate this post decision request is new and not previously reviewed?

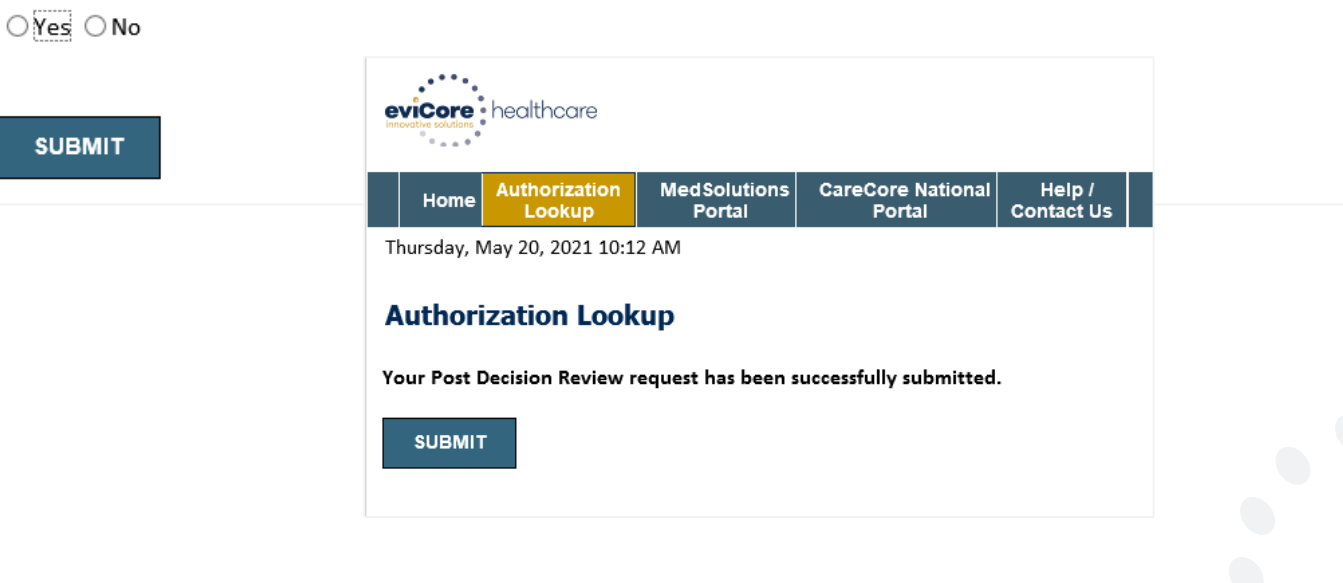

### **eviCore Peer to Peer on the Web**

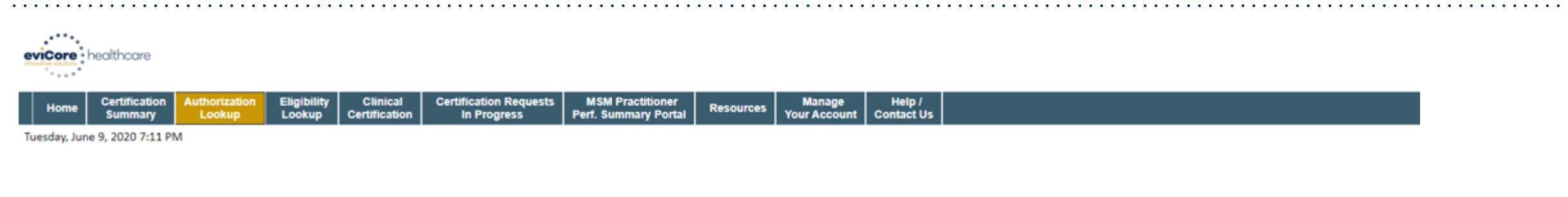

#### **Authorization Lookup**

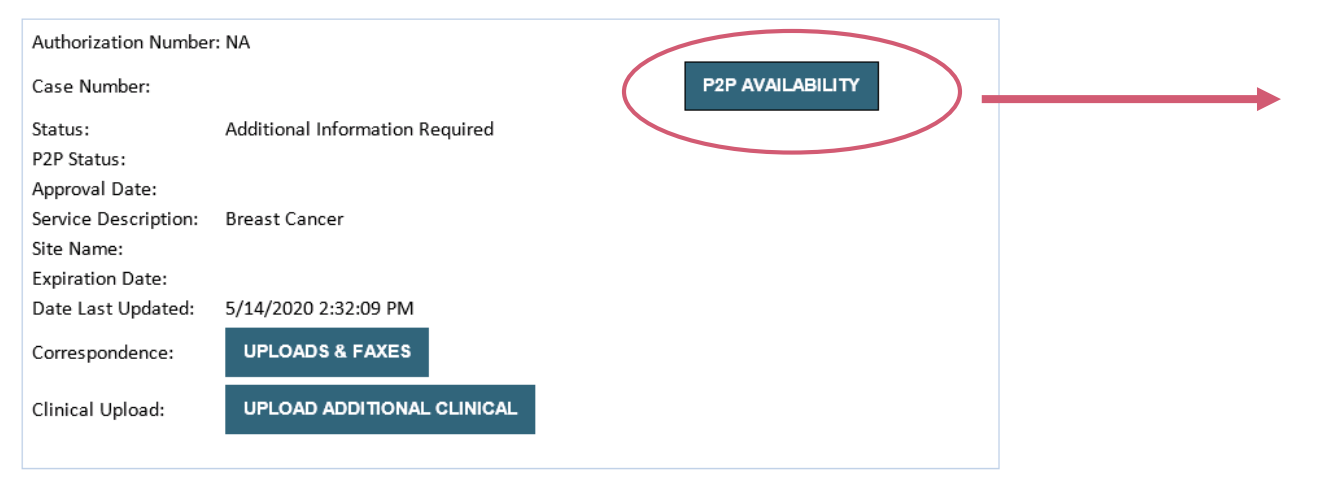

- If your case is eligible for a Peer to Peer conversation, a link will display allowing you to proceed to scheduling.
- *Pay attention to any messaging that displays.* In some instances, a Peer to Peer conversation is allowed, but the case decision cannot be changed. When this happens, you can still request a *Consultative Only* Peer to Peer.

**PRINT** 

Click here for help

Additional step by step detail provided in appendix

To print approval or denial notification letters, select UPLOADS & FAXES

# **Provider Resources**

©eviCore healthcare. All Rights Reserved. This presentation contains CONFIDENTIAL and PROPRIETARY information. 52

# **Clinical Guidelines**

### **How to access our Guidelines**

- 1. Go to [www.evicore.com](http://www.evicore.com/) and select the 'Resources' drop down menu on the far right hand side of your browser.
- Then select the 'Clinical Guidelines' button to be directed to the main clinical guidelines page.
- 3. Scroll down and select the 'Laboratory Management' solution .
- 4. Type in desired health plan in the 'Search Health Plan' search bar and press enter.
- 5. Select the appropriate guideline specific to the requested test(s).

Examples:

.

- Specific genetic testing
- Molecular and genomic testing
- Huntington Disease testing

# **Resources**

**CLINICAL GUIDELINES** 

Laboratory Management

### **Laboratory Management**

Instructions for accessing the guidelines:

Search by health plan name to view clinical guidelines. 1.

Locate the reason for denial section found in your letter. Identify the quideline title and

then search by the provided guideline title. Select appropriate guideline document.

Example for 4Kscore for Prostate Cancer Risk Assessment: We based this decision on the guidelines listed below: 4Kscore for Prostate Cancer Risk Assessment (MOL. TS. 120).

Q

Search Health Plan ...

# **Clinical Guidelines**

### **Health Plan specific Guidelines**

- 1. Current, Future, and Archived lists and Guidelines are found here.
- 2. You can select the entire Code List or the health plan specific Policy Book.
- 3. Shown here is an example of the Administrative Guidelines you will find on our resource site.
- 4. There are also Lab Guidelines for Clinical Use and Test Specific Guidelines on our resource site. (not shown on this screen)

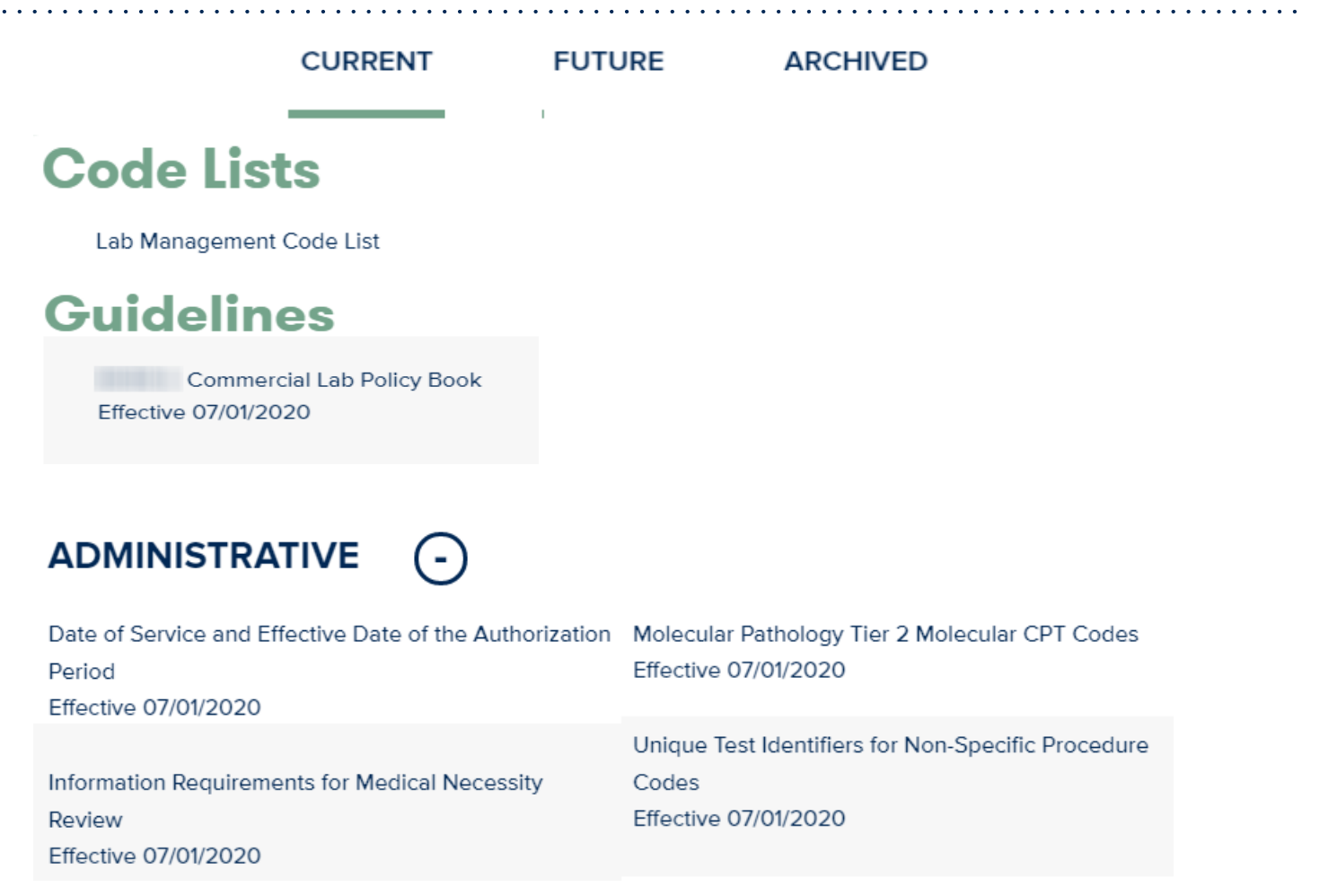

# **Dedicated Call Center**

### **Prior Authorization Call Center – 866-220-3071**

Our call centers are open from 8AM to 7PM (local time). Providers can contact our call center to do one of the following:

• Request Prior Authorization

- Check Status of existing authorization requests
- Discuss questions regarding authorizations and case decisions
- Change facility or CPT Code(s) on an existing case
- Request to speak to a clinical reviewer
- Schedule a clinical consultation with an eviCore Medical Director

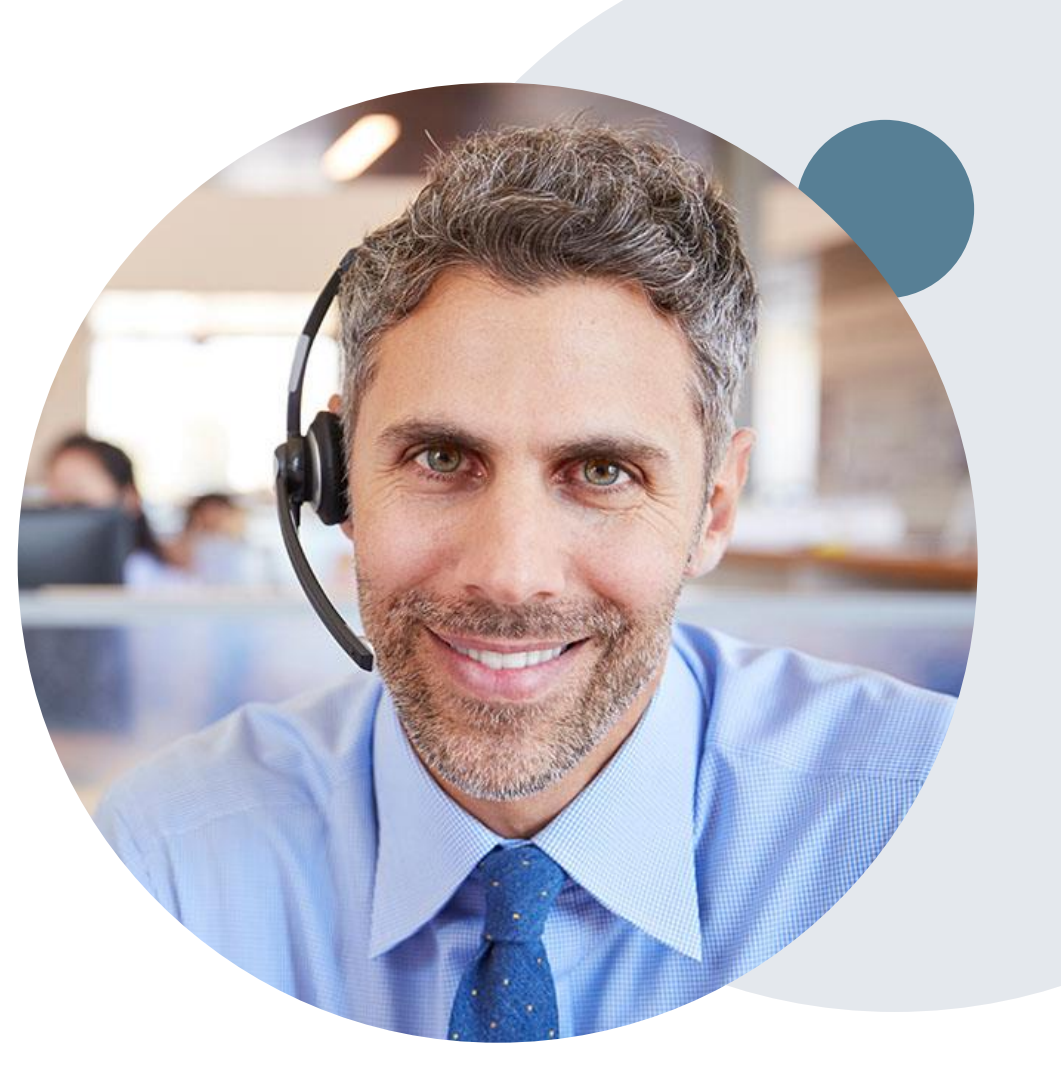

### **Online Resources**

### **Web Based Services and Online Resources**

- You can access important tools, health plan specific contact information and resources at [www.evicore.com](http://www.evicore.com/)
- Select the Resources to view Clinical Guidelines, Online Forms, and more.
- Provider's hub section includes many resources
- Provider forums and portal training are offered weekly, session on [www.eviCore.WebEx.com](http://www.evicore.webex.com/), select WebEx T search upcoming for a "eviCore Portal Training" or "Pro Review Forum"

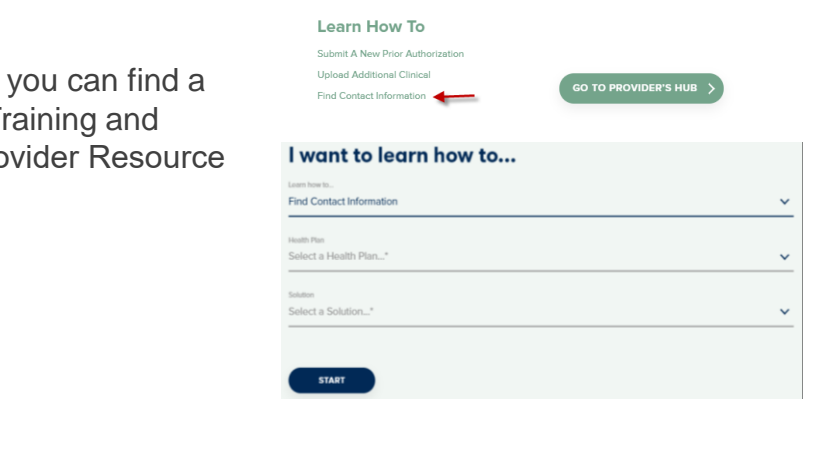

**Resources** 

ROVIDERS: V Check Prior Authorization Status & Login | | Re

I Would Like To equest a Consultation with a Clinical ouest an Anneal or Reconsideratio salva Tachnical Wah Sunnort **Theck Status Of Existing Prior Authorization** 

The quickest, most efficient way to request prior authorization is through our provider portal. We have a dedicated **Web Support** team that can assist providers in navigating the portal and addressing any web related issues during the online submission process.

To speak with a Web Specialist, call (800) 646-0418 (Option #2) or email portal.support@evicore.com

# **Client & Provider Operations Team**

### **Client and Provider Services**

Dedicated team to address provider related requests and concerns that includes:

- General inquiries regarding laboratory claim reimbursement policies
- Transactional authorization related issues requiring research
- Eligibility issues (member, rendering facility, and/or ordering physician)
- Issues experienced during case creation
- Reports of system issues

.

#### **How to Contact our Client and Provider Services team**

**Email:** [ClientServices@evicore.com](mailto:ClientServices@evicore.com) (preferred) **Phone:** 1 (800) 646 - 0418 (option 4)

For prompt service, please have all pertinent information available. When emailing, make sure to include the health plan in the subject line with a description of the issue with member/provider/case details when applicable.

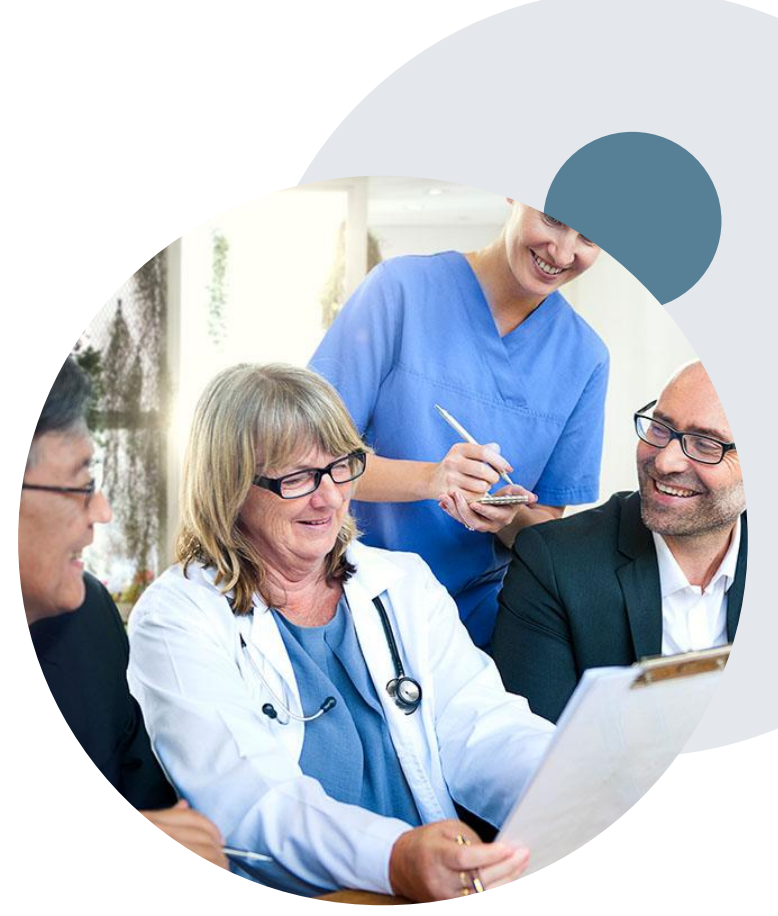

# **Provider Resource Website**

### **Provider Resource Pages**

eviCore's Provider Experience team maintains provider resource pages that contain client and solution specific educational materials to assist providers and their staff on a daily basis. The provider resource page will include but is not limited to the following educational materials:

- **Frequently Asked Questions**
- Provider Training
- CPT code list

.

To access these helpful resources, please visit

<https://www.evicore.com/resources/healthplan/johnshopkinshealthcare>

**Johns Hopkins HealthCare Provider Services: 888-895-4998**

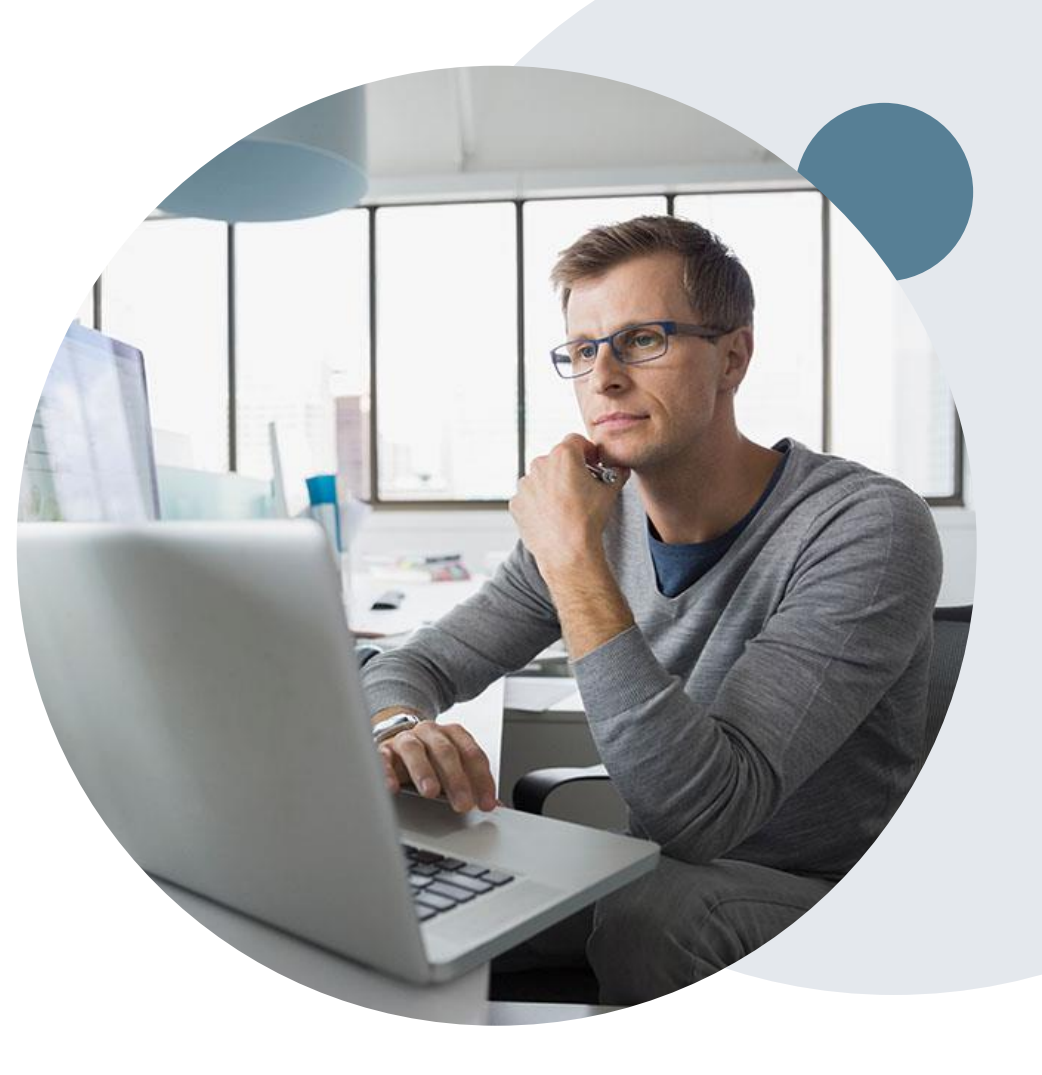

# **Thank You!**

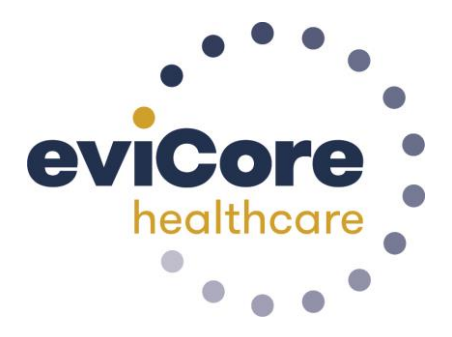

# **Self Service Peer to Peer Scheduling**

©eviCore healthcare. All Rights Reserved. This presentation contains CONFIDENTIAL and PROPRIETARY information. 60

## **How to schedule a Peer to Peer Request**

- Log into your account at [www.evicore.com](http://www.evicore.com/)
- Perform Authorization Lookup to determine the status of your request.
- Click on the "P2P Availability" button to determine if your case is eligible for a Peer to Peer conversation:

• If your case is eligible for a Peer to Peer conversation, a link will display allowing you to proceed to scheduling without any additional messaging.

**Request Peer to Peer Consultation P2P AVAILABILITY** 

### **Authorization Lookup**

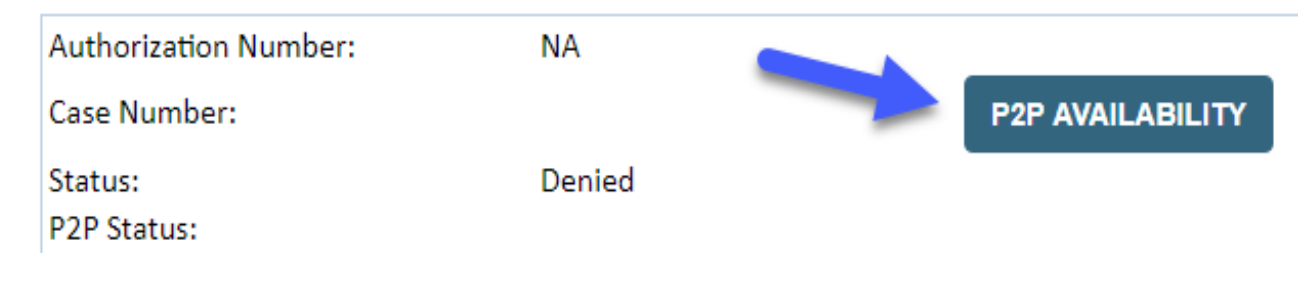

### **How to schedule a Peer to Peer Request**

Pay attention to any messaging that displays. In some instances, a Peer to Peer conversation is allowed, but the case decision cannot be changed. When this happens, you can still request a Consultative Only Peer to Peer. You may also click on the "All Post Decision Options" button to learn what other action may be taken.

#### **Authorization Lookup**

.

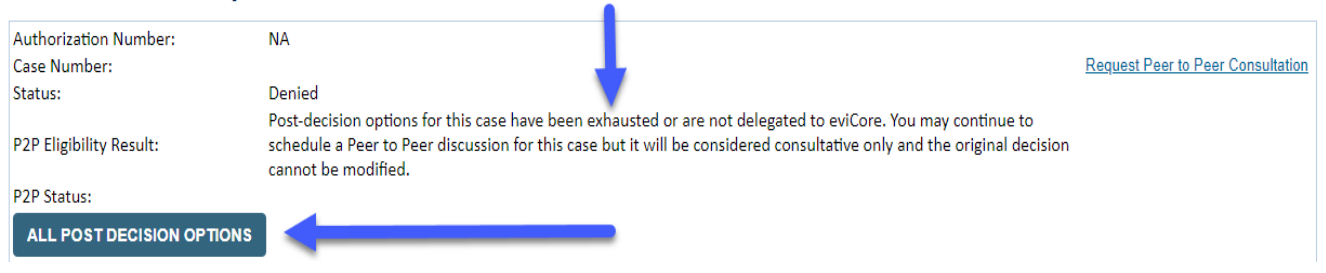

Once the "Request Peer to Peer Consultation" link is selected, you will be transferred to our scheduling software via a new browser window.

# **How to Schedule a Peer to Peer Request**

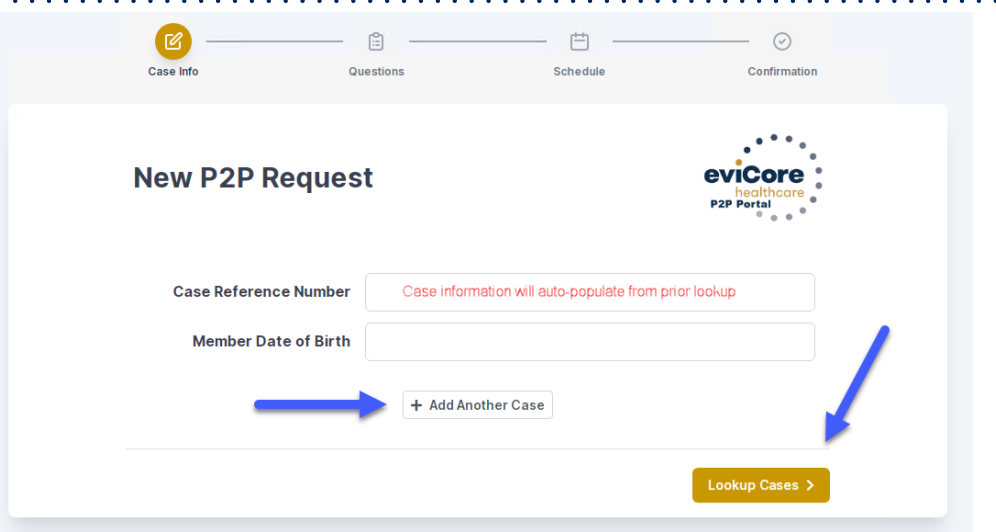

Upon first login, you will be asked to confirm your default time zone.

You will be presented with the Case Number and Member Date of Birth (DOB) for the case you just looked up.

You can add another case for the same Peer to Peer appointment request by selecting "Add Another Case"

You will receive a confirmation screen with member and case information, including the Level of Review for the case in question. Click Continue to proceed.

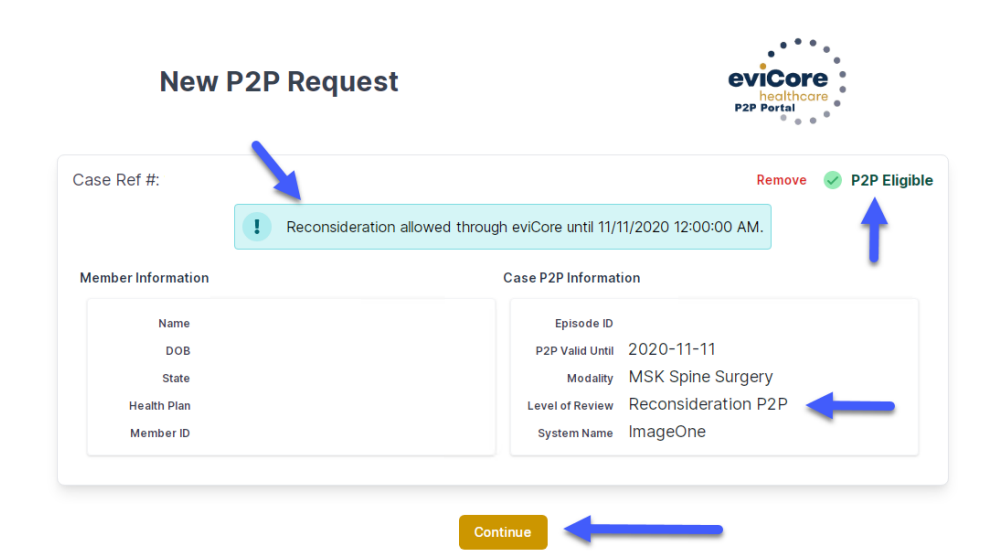

.

©eviCore healthcare. All Rights Reserved. This presentation contains CONFIDENTIAL and PROPRIETARY information. 63

## **How to Schedule a Peer to Peer Request**

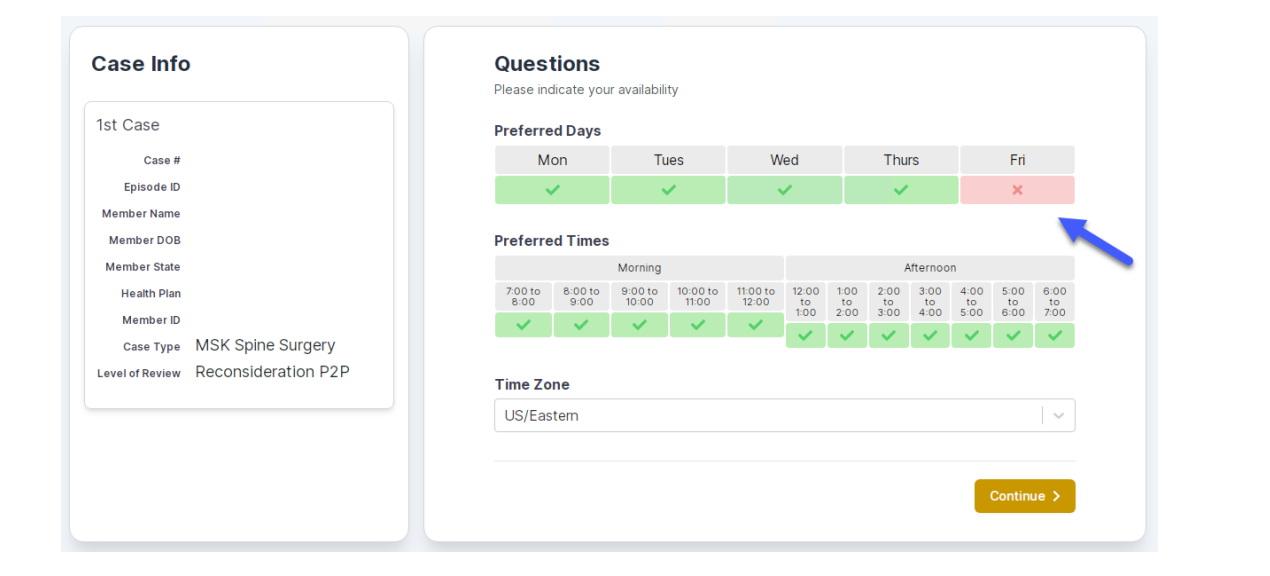

You will be prompted to identify your preferred Days and Times for a Peer to Peer conversation. All opportunities will automatically present. Click on any green check mark to deselect the option and then click Continue.

You will be prompted with a list of eviCore Physicians/Reviewers and appointment options per your availability. Select any of the listed appointment times to continue.

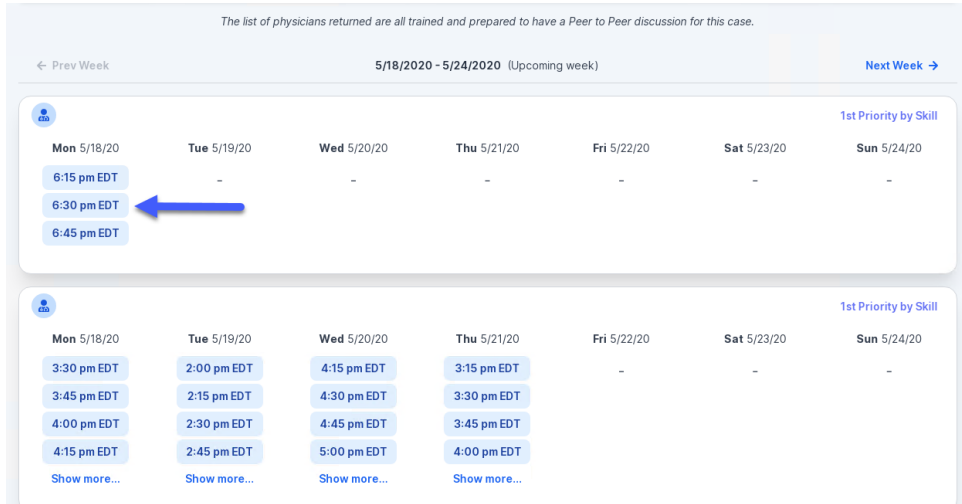

# **How to Schedule a Peer to Peer**

### Confirm Contact Details

.

• Contact Person Name and Email Address will auto-populate per your user credentials

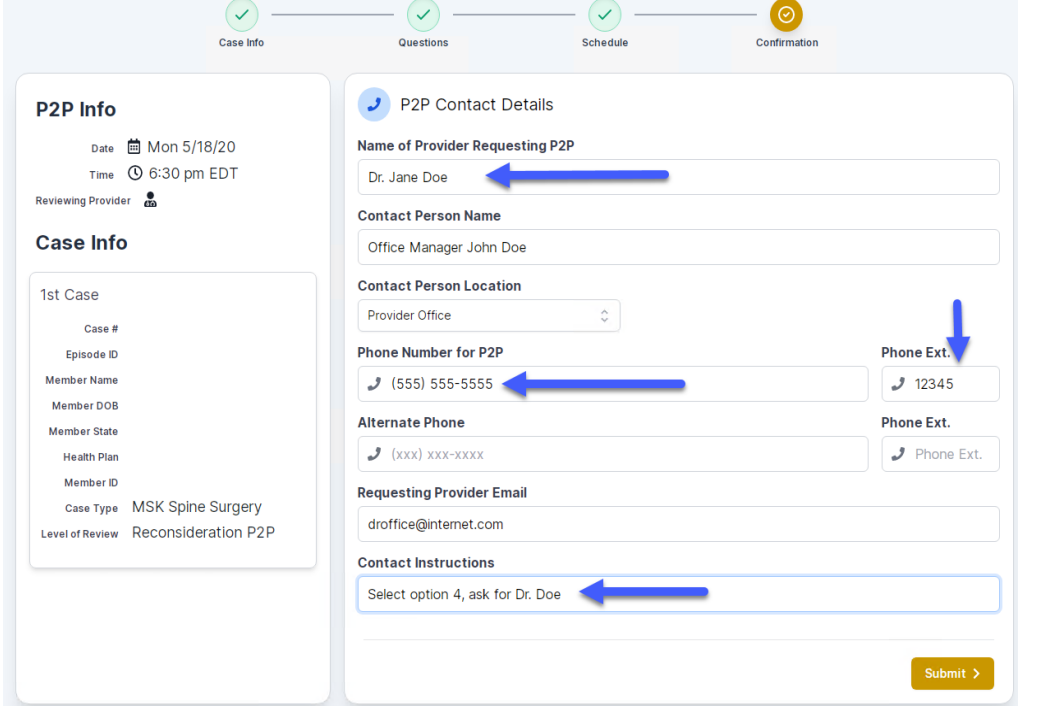

- Be sure to update the following fields so that we can reach the right person for the Peer to Peer appointment:
	- Name of Provider Requesting P2P
	- Phone Number for P2P
	- Contact Instructions
- Click submit to schedule appointment. You will be presented with a summary page containing the details of your scheduled appointment.

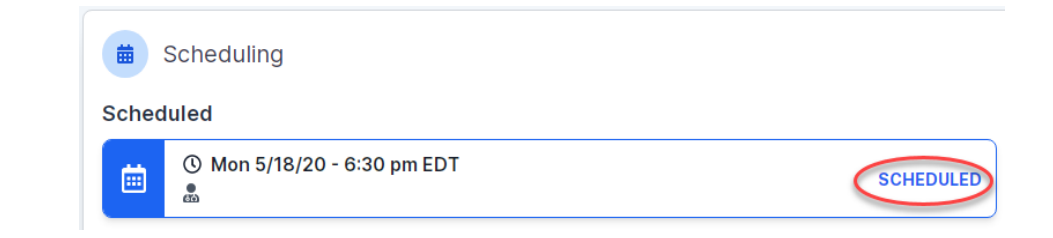

# **Canceling or Rescheduling a Peer to Peer Appointment**

### To cancel or reschedule an appointment

- Access the scheduling software per the instructions above
- Go to "My P2P Requests" on the left pane navigation.
- Select the request you would like to modify from the list of available appointments
- Once opened, click on the schedule link. An appointment window will open
- Click on the Actions drop-down and choose the appropriate action

If choosing to reschedule, you will have the opportunity to select a new date or time as you did initially.

If choosing to cancel, you will be prompted to input a cancellation reason • Close browser once done

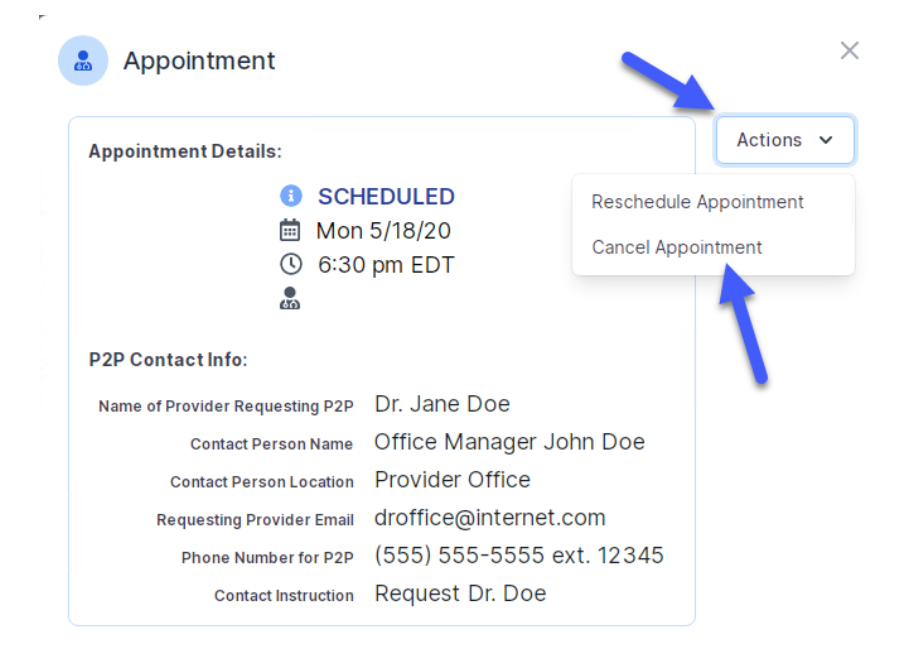